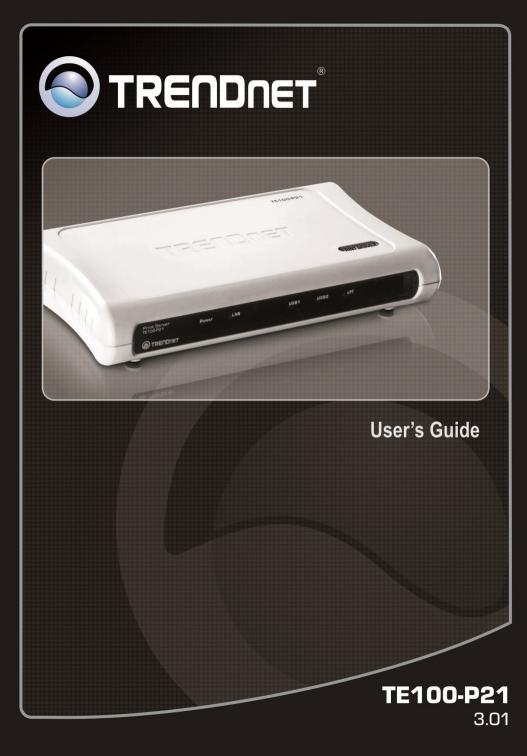

## TABLE OF CONTENTS

| ABOUT THIS GUIDE                                               | 4 |
|----------------------------------------------------------------|---|
| INTRODUCTION                                                   | 5 |
| Package Contents                                               |   |
| System Requirements                                            |   |
| General Features<br>Product View                               |   |
| HARDWARE INSTALLATION                                          |   |
|                                                                |   |
| Networking Application                                         |   |
| INSTALLING THE PRINT SERVER                                    |   |
| USING THE UTILITIES                                            |   |
| Auto-Run Installation                                          |   |
| PS-UTILITY                                                     |   |
| Installing PS-Utility                                          |   |
| Using PS-Utility                                               |   |
| PS Wizard<br>PS Monitor Utility                                |   |
|                                                                |   |
| WEB CONFIGURATION                                              |   |
| WEB CONFIGURATION UTILITY                                      |   |
| Management                                                     |   |
| $Management \rightarrow System$                                |   |
| $Management \rightarrow Network$ $Management \rightarrow User$ |   |
| Configuration                                                  |   |
| Configuration $\rightarrow$ System                             |   |
| Configuration $\rightarrow$ Network                            |   |
| Configuration $\rightarrow$ User                               |   |
| Configuration $\rightarrow$ E-mail                             |   |
| Configuration $\rightarrow$ SNMP                               |   |
| Tools                                                          |   |
| Tool $\rightarrow$ F-mail                                      |   |

| $Tool \rightarrow Reset$                      |     |
|-----------------------------------------------|-----|
| Tool $\rightarrow$ Factory Reset              |     |
| Tool $\rightarrow$ Firmware Upgrade           |     |
| Tool → Backup                                 |     |
| Help                                          | 53  |
| PRINTING IN WINDOWS 98SE/ME                   | 54  |
| INSTALLING THE LPR FOR TCP/IP PRINTING CLIENT |     |
| Adding LPR Printer Ports                      | 57  |
| Printing from Windows 98SE/ME                 |     |
| Setting TCP/IP Printing Settings              | 62  |
| PRINTING IN WINDOWS 7/VISTA/2003/XP/2000      | 64  |
| Setting Up Windows 7/Vista TCP/IP Printing    | 64  |
| SETTING UP WINDOWS XP TCP/IP PRINTING         | 70  |
| SETTING UP WINDOWS 2000 TCP/IP PRINTING       | 78  |
| PRINTING IN MAC OS                            |     |
| MAC 10.6 SNOW LEOPARD USER                    | 86  |
| MAC 10.5 LEOPARD USER                         |     |
| MAC OS 10.4 TIGER USER                        |     |
| MAC OS 10.3 PANTHER USER                      |     |
| MAC OS 10.2 & MAC 9 USER                      |     |
| Setting Up Apple Talk/LPR Printing            |     |
| For MAC OS 10.2 User                          |     |
| For MAC OS 9 User                             |     |
| PRODUCT SPECIFICATIONS                        |     |
| Printer Connection                            | 120 |
| Network Connection                            |     |
| Network Protocol Support                      |     |
| Hardware                                      |     |
| Operating System Support                      |     |
| Management                                    |     |
| LEDs                                          |     |
| Environmental and Physical                    |     |
| EMI Compliance                                |     |
| LIMITED WARRANTY                              |     |

## ABOUT THIS GUIDE

This manual provides instructions and illustrations on how to use your Print Server, including:

- Chapter 1, **Introduction**, provides the general information on the product.
- Chapter 2, **Hardware Installation**, describes the hardware installation procedure for the product.
- Chapter 3, **Using the Utilities**, helps you to install and use the software.
- Chapter 4, **Web Configuration**, completes the configuration using the web browser.
- Chapter 5, **Printing in Windows 98SE/ME**, completes the printing TCP/IP setting in Windows 98SE/ME environment.
- Chapter 6, **Printing in Windows 7/Vista/2003 Server/XP/ 2000**, completes the printing TCP/IP Setting in Windows 7/Vista/2003 Server/XP/2000 environment.
- Chapter 7, **Printing in MAC OS**, lets you complete printing task through your print server in MAC OS environment.
- Chapter 8, **Product Specification**.

Please note that the illustrations or setting values in this manual are **FOR YOUR REFERENCE ONLY**. The actual settings and values depend on your system and network. If you are not sure about the respective information, please ask your network administrator or MIS staff for help.

# 

## INTRODUCTION

Congratulations on purchasing your TE100-P21 3-Port Print Server, the easiest and fastest way to deploy printers on your network.

This print server can connect your network through an Access Point under the infrastructure mode, or can be used in ad-hoc mode for direct communication between PC/Notebook and print server anywhere you wish to locate wireless printer services. It manages the flow of print files from your workstation or file server to its connected printers, delivering print jobs to high-performance printers much faster than a file server or a PC acting as a print server can.

The Print Server features a Web-based Configuration Utility, which allows you to set up the print server through the web browser easily and quickly. It also includes a powerful software utility **PS-Utility** and **PS Monitor Setup**, the user-friendly program that allows you to complete further settings for the print server.

## Package Contents

Unpack the package and check all the items carefully, and be certain that you have:

- TE100-P21
- Quick Installation Guide
- CD-ROM (Utility & User's Guide)
- Power Adapter (5V DC, 2.5A)

If any item contained is damaged or missing, please contact your local dealer immediately. Also, keep the box and packing materials in case you need to ship the unit in the future.

## **System Requirements**

Operating System:

Microsoft Windows 7/Vista/2003 Server/XP/2000/ME/98SE Apple Mac OS 10.1 ~ 10.6 (with Apple Talk support).

• For Web Configuration:

Java-enabled web browser, such as Microsoft<sup>®</sup> Internet Explorer 5.0 and Netscape Navigator 6.0.

## **General Features**

- Equipped with 1 parallel port and 2 USB ports allows user to share three printers on LAN simultaneously.
- Compliant with USB 2.0 High-speed printing.
- Equipped one 10/100 auto-MDIX Fast Ethernet LAN port.
- Multi protocol support is ideal for shared printing in mixed-LAN environments.
- Windows-based administrative program makes it possible to set up in a few steps.
- Latest MIB-II (RFC 1213) for SNMP standard management.
- Offer LPR program for Windows 98SE/ME TCP/IP printing.
- IP assignment support for DHCP, BOOTP and RARP.
- Support Web configuration.
- Provide Flash memory for easy firmware upgrade.
- Printing Access control and display.
- E-mail notification for printer error messages.
- Support E-Mail printing and FTP printing.
- Ability to save print server configuration into hard drive for easy access and backup without the hassle to reconfigure if setting is altered.
- Support IPP printing for Windows Windows7/Vista/2003 Server/ XP/2000.
- Support Microsoft Graphical Device Interface (GDI) Printer (HP printer only)
- Support second http port for remote web configuration and IPP printing.
- Support UPnP (Universal Plug and Play) for Windows 7/Vista/XP.
- Support Mac OS 10.1 ~ 10.6

### **Product View**

This section describes the externally visible features of the print server.

#### Front View

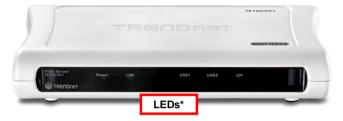

#### **Rear View**

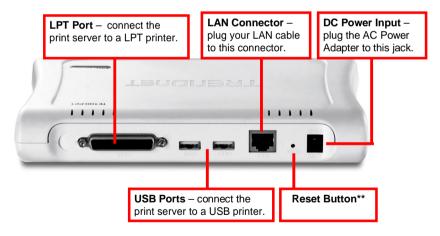

\* There are five green LED indicators on the front panel:

| LEDs  | Description                                                                                         |
|-------|----------------------------------------------------------------------------------------------------|
| Power | Steady light means power on.                                                                        |
| USB1  | When it is blinking, the connected printer is printing.                                             |
| USB2  | When it is blinking, the connected printer is printing.                                             |
| LPT   | When blinking, the connected printer is printing.                                                   |
| LAN   | Steady light means the print server has been connected to the network.                              |
|       | When blinking (briefly dark), the print server is receiving/ transmitting data from/to the network. |

#### \*\*Reset Unit

• Press and release reset button to reset the print server

#### **Restore to Factory Default**

• Press and hold this button for three seconds (the USB LED on the front panel will light up) and then release it, the print server will restore to factory default settings.

```
2
```

## HARDWARE INSTALLATION

## **Networking Application**

The following diagram explains the application of your print server.

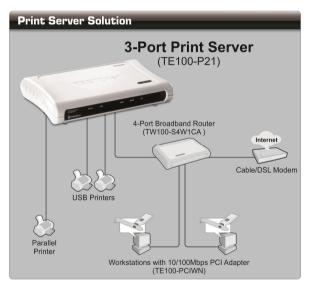

## **Installing the Print Server**

Follow these steps for a trouble-free start of print server operations with your Print Server.

- 1. Confirm that your network is operating normally.
- **2.** Connect the print server to the network (through the RJ-45 connector of the print server).
- **5.** While the printer is powered off, connect the print server to the printer's USB or Parallel port.
- 6. Turn on the printer's power.
- **7.** Connect the DC end of the AC Power adapter to the DC power input socket of the print server and the AC end to the wall outlet. This will supply power to the print server immediately.

**NOTE:** This print server is built-in with a default IP Address (e.g. 192.168.0.1). To prevent from any conflict in your network, it is recommended to use the PS-Utility program to change the IP setting when there is some other device's IP Address is the same as the print server's default IP Address.

3

## USING THE UTILITIES

This chapter describes the software utilities for the print server, including how to set up your print server with these utility. The **PS-Utility** and **PS Wizard** are designed with a user-friendly interface that allows you to set up and administer the print server easily.

## **Auto-Run Installation**

Insert the Installation CD-ROM into your computer's CD-ROM drive to initiate the Auto-Run program, and the menu screen will appear as below.

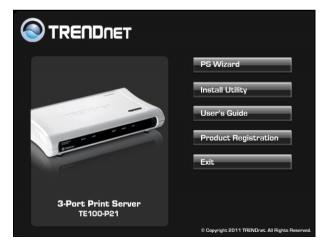

- **PS Wizard** click to setup printer port connectivity
- **Utility** click to install PS-Utility & PS Monitor. Please refer to the next section for detailed information on installing the utility.
- User's Guide click to preview the User's Guide in PDF format for detailed information of the Print Server.
- Product Registration click to register your product on-line
- Exit click to close the Auto-Run program.

## **PS-Utility**

To avoid the conflict in your network, you can use PS-Utility to change the related settings of your print server (such as the IP address) after finishing the installation.

### Installing PS-Utility

1. Click Install Utility → PS Utility from the Auto-Run menu screen.

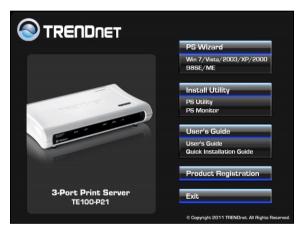

2. Click *Next* > in the welcome screen of InstallShield Wizard.

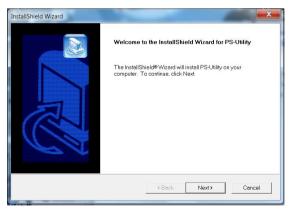

**3.** Choose the destination location. If no specific requirement, leave the default setting and click *Next >*.

| noose Destination Location                                    |                           |               |               |
|---------------------------------------------------------------|---------------------------|---------------|---------------|
| Select folder where Setup will install files.                 |                           |               |               |
| Setup will install PS-Utility in the following folde          | ər.                       |               |               |
| To install to this folder, click Next. To install to a folder | a different folder, click | Browse and se | elect another |
| loidel.                                                       |                           |               |               |
|                                                               |                           |               |               |
|                                                               |                           |               |               |
|                                                               |                           |               |               |
|                                                               |                           |               |               |
| - Destination Folder                                          |                           |               |               |
| Destination Folder<br>C(Program Files(TRENDnef/PS-Utility     |                           |               | Browse        |
|                                                               |                           |               | Browse        |

4. Click *Next* > to select Program folder

| Select Program Folder<br>Please select a program folder.                |                                                                                 |         |
|-------------------------------------------------------------------------|---------------------------------------------------------------------------------|---------|
|                                                                         |                                                                                 | Cor     |
| or select one from the existing folders lis                             | gram Folder listed below. You may type a new fold<br>t. Click Next to continue. | ername, |
| Program Folders:                                                        |                                                                                 |         |
| PS-Utility                                                              |                                                                                 |         |
| Existing Folders:                                                       |                                                                                 |         |
| 7-Zio                                                                   |                                                                                 |         |
| Accessories                                                             |                                                                                 |         |
| Administrative Tools<br>Adobe                                           |                                                                                 | =       |
| Adobe Master Collection CS4                                             |                                                                                 |         |
|                                                                         |                                                                                 |         |
| CoreIDRAW Graphics Suite X5                                             |                                                                                 |         |
| doPDF 7                                                                 |                                                                                 |         |
| CoreIDRAW Graphics Suite X5<br>doPDF 7<br>FileZilla FTP Client<br>Games |                                                                                 |         |
| doPDF 7<br>FileZilla FTP Client                                         |                                                                                 | -       |
| doPDF 7<br>FileZilla FTP Client<br>Games                                |                                                                                 | *       |

**5.** The InstallShield Wizard starts to install the software, and the Progress bar indicates the installation is proceeding.

#### 6. When completed, click Finish.

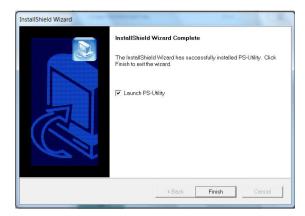

After installing the utility, the application program for the print server is automatically installed to your computer, and creates a folder in **Start\Programs\TRENDnet\PS-Utility**.

### **Using PS-Utility**

This section describes the operation of PS-Utility. To launch PS-Utility:

1. Click Start -> Programs -> TRENDnet -> PS-Utility

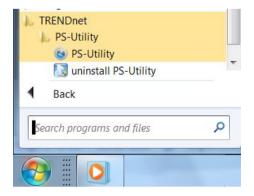

2. The main screen will appear as below, and it starts to search the connected print server within the network.

| evice Name            | Setup Wiz    | Setup Wizard      |             |  |
|-----------------------|--------------|-------------------|-------------|--|
| PS= Your print server | Change IP Ac | Change IP Address |             |  |
|                       | Show Web S   | Setup             | Print Test  |  |
|                       | Information  |                   |             |  |
|                       | MAC Address  | 00 1 4            | 00 00 35 a7 |  |
|                       | IP Address   | 192.16            | i8.0.1      |  |
|                       | Model        | TE1 00            | -P21        |  |
|                       | Status       | Runnir            | ng          |  |
|                       | Firmware     | 3.33              |             |  |
|                       | UpTime       | 0 days            | , 00:06:30  |  |
|                       |              | 1                 | Close       |  |

#### **Component Features:**

Device List: Display the connected print server within the network.

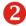

#### Control Buttons

- Setup Wizard: Click the button to set up the print server's system setting, IP Address, Workgroup of Microsoft Network and apple talk setting.
- Update Firmware: Click this button to update the firmware of the selected print server.

 Change IP Address: Click this button to bring up the following dialog box, allowing you to change the IP Address. In this dialog box, you can select either Manually Assign or DHCP Assign Automatically. When completed, click OK.

| Manually Assign | n             |
|-----------------|---------------|
| IP Address      | 192 168 0 1   |
| Subnet Mask     | 255 255 255   |
| Default Gateway | 192 168 0 254 |
| DHCP Assign #   | Automatically |

- **Factory Reset:** Click this button to reload the factory settings of the print server.
- Show Web Setup: Click this button to open your web browser and launch the Configuration Utility. Alternately, you can double-click the print server in the Device List to launch the Configuration Utility.
- **Discover Device:** Click this button to search the connected print server again.
- **About:** Click this button to bring up a window containing the basic information of PS-Utility.
- Close: Click this button to exit PS-Utility.
- **3** Information Field: Display the basic information of the selected print server in the Device List.
- 4 Status Bar: Display the system status.

## **PS Wizard**

PS Wizard is a convenient utility that allows you to set up the print server's port connection.

#### Windows 7/Vista/XP/2003 Server/XP/2000

Insert the Installation CD-ROM into your computer's CD-ROM drive. Click **PS Wizard** and then click **Win 7/Vista/2003/XP/2000** from the Auto-Run menu screen.

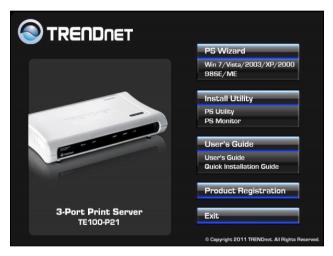

1) Select the print server, select the desired port and then click Add Printer.

| Server Name      | IP Ad | dress  |      | M   | AC   | Add | ress | ١   |               |
|------------------|-------|--------|------|-----|------|-----|------|-----|---------------|
| PS-XXXXXXX       | 192.1 | 68.0.1 |      | 0   | 00 0 | 00  | 00 0 | о т |               |
|                  |       |        |      |     |      |     |      |     | Discover      |
| ٠.               | III   |        |      |     |      |     |      | ۲   | Configuration |
| AN               |       |        |      |     |      |     |      |     |               |
| Dynamic IP (D)   | HCP)  |        |      |     |      |     |      |     |               |
| Fixed IP         |       |        |      |     |      |     |      |     |               |
| IP Address :     |       | 0      |      | 0   |      | 0   |      | 0   |               |
| Subnet Mask      |       | 0      |      | 0   |      | 0   |      | 0   |               |
| Default Gatev    | /ay:  | 0      |      | 0   |      | 0   |      | 0   | Apply         |
| Port Information |       |        |      |     |      |     |      |     |               |
| Port Name        |       | Printe | r Mo | del |      |     |      |     | ]             |
| PS-XXXXXXXX-U1   |       |        |      |     |      |     |      |     |               |
| PS-XXXXXX-U2     |       |        |      |     |      |     |      |     |               |
| PS-XXXXXX-P3     |       |        |      |     |      |     |      |     | Add Printer   |

2) Click Select from manufacturer list. Select the appropriate driver for your printer and then click **Next**.

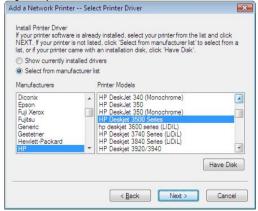

3) Click Next.

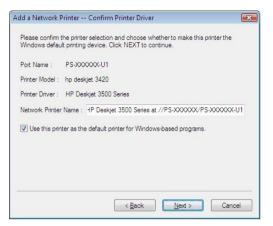

4) Click Print Test Page.

| dd a Network Printer Network Printer is Ready                                                                                                    | <b>E</b>        |
|----------------------------------------------------------------------------------------------------|-----------------|
| Congratulations!<br>You have completed the installation process and should now be al<br>did not make a note earlier, please take some time now to write do<br>the network printer name. |                 |
| HP Deskjet 3500 Series at //PS-XXXXXX/PS-XXXXXX-U1                                                                                                    |                 |
| To exit the installation click 'FINISH', or to print a test page click 'P PAGE'.                                                                                                    | RINT TEST       |
|                                                                                                    |                 |
|                                                                                                    |                 |
| Finish                                                                                                    | Print Test Page |

5) Click OK.

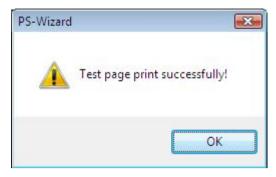

6) Click Finish.

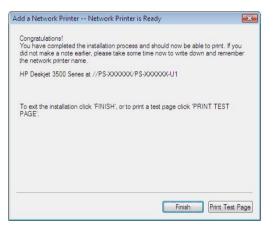

7) Repeat steps 1 to 7 to add the printer to other computers on the network and to add another printer.

#### Windows 98SE/ME

 Insert the Installation CD-ROM into your computer's CD-ROM drive, and click PS Wizard from the Auto-Run menu screen. The welcome screen appears as below. Click Next >.

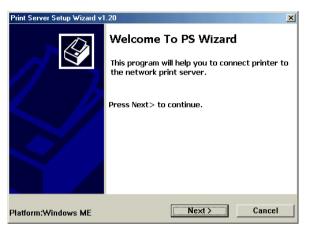

**NOTE:** For some specific printers, you may need to connect the printer to the computer and install the driver. In this case, connect it to the computer and install the driver first, and then connect it to the print server.

2. In the following window, select one printer in the Printer List to set up port connection, and then click *Next* >.

| Print Server Setup            | ) Wizard                                         |
|-------------------------------|--------------------------------------------------|
| Printer Lis<br>Please         | t<br>select a printer                            |
| EPSON<br>Stylus<br>Photo 1290 | Acrobat Acrobat<br>PDFWriter Distiller           |
|                               | Choose one connected printer within the network. |
|                               | <last next=""> Cancel</last>                     |

3. Select the desire printer port in the Print Server List, and click *Next >*.

| Print Server Setup Wizard v1.20                                                                                        |    |
|----------------------------------------------------------------------------------------------------|----|
| Find Print Server Please select a print server.                                                                        |    |
| Print Servers:                                                                                                    |    |
| Network                                                                                                    |    |
| PS-XXXXX-U1<br>PS-XXXXX-U1<br>PS-XXXXX-U2<br>PS-XXXXX-U2<br>Printer port.                                              | эd |
| PS-XXXXX-P3 Your printer port name                                                                                     |    |
| Information<br>Server Name: PS-XXXXXX Port Name: PS-XXXXX-U1<br>IP Address: 192.168.0.1 MAC Address: 00 00 D1 00 96 00 |    |
| < Previous Next > Cancel                                                                                               |    |

4. The configuration is completed, click *Finish.* 

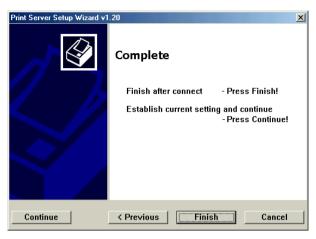

5. Click OK to reboot the computer.

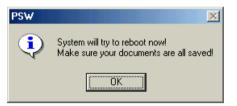

After rebooting, PS Wizard will help you to complete the port connection automatically. You can start your printing task without any complex configuration.

## **PS Monitor Utility**

PS Monitor will allow the print server to support HP GDI Printers.

 Click the Utility → PM Monitor from the Autorun. This program will lead you to finish the installation process of the PS Monitor step by step.

|                                  | PS Wizard                                       |
|----------------------------------|-------------------------------------------------|
|                                  | Win 7/Vista/2003/XP/2000<br>98SE/ME             |
|                                  | Install Utility                                 |
|                                  | PS Utility<br>PS Monitor                        |
|                                  | User's Guide                                    |
| 1 million                        | User's Guide<br>Quick Installation Guide        |
|                                  | Product Registration                            |
| 3-Port Print Server<br>TE100-P21 | Exit                                            |
|                                  | © Copyright 2011 TRENDnet. All Rights Reserved. |

2. Choose the Language of your Windows system and click the "OK" button to the next step.

| up Language                                     | X                  |
|-------------------------------------------------|--------------------|
| Select the language for this ins choices below. | tallation from the |
| English                                         | •                  |
| ОК                                              | Cancel             |
|                                                 | choices below.     |

3. Click the "Next" button and start to install the PS Monitor.

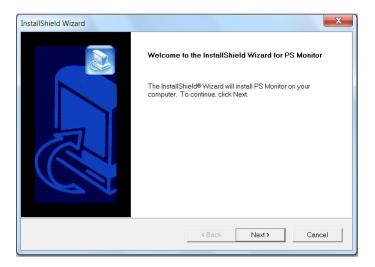

4. Specified the directory for of the PS Monitor to be installed inside and then click the "Next" button.

| hoose Destination Location                                 |                                                            |
|------------------------------------------------------------|------------------------------------------------------------|
| Select folder where Setup will install files.              |                                                            |
| Setup will install PS Monitor in the followin              | ng folder.                                                 |
| To install to this folder, click Next. To insta<br>folder. | all to a different folder, click Browse and select another |
|                                                            |                                                            |
|                                                            |                                                            |
|                                                            |                                                            |
| Destination Folder                                         |                                                            |
| - Destination Folder<br>C:\Program Files\PS Monitor        | Browse                                                     |
|                                                            | Browse                                                     |

5. Click "Next" on Select Program Folder.

| Select Program Folder<br>Please select a program folder.                                                                                             |                                                                               |                |
|----------------------------------------------------------------------------------------------------|-------------------------------------------------------------------------------|----------------|
| Setup will add program icons to the Pro<br>or select one from the existing folders li<br>Program Folders:                                            | ogram Folder listed below. You may type a ner<br>ist. Click Next to continue. | w folder name, |
| PS Monitor                                                                                                    |                                                                               |                |
| Existing Folders:                                                                                                    |                                                                               |                |
| 7-Zip                                                                                                    |                                                                               | *              |
| Accessories                                                                                                    |                                                                               |                |
| Administrative Tools<br>Addobe<br>Adobe Master Collection CS4<br>CoreIDRAW Graphics Suite X5<br>doPDF 7<br>FileZilla FTP Client<br>Games<br>IPViewSP |                                                                               | E .            |
| Administrative Tools<br>Adobe<br>Master Collection CS4<br>CoreIDRAW Graphics Suite X5<br>doPDF 7<br>FileZilla FTP Client<br>Games<br>IPViewSP        |                                                                               | H              |
| Administrative Tools<br>Adobe Master Collection CS4<br>CoreIDRAW Graphics Suite X5<br>doPDF 7<br>FileZilla FTP Client<br>Games                       |                                                                               |                |

6. Click the "Finish" button to complete the installation.

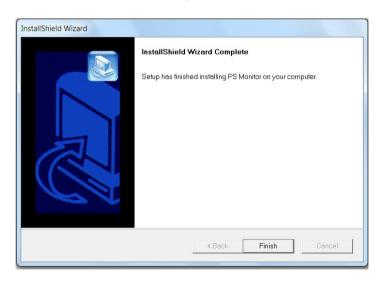

7. The installation is completed. Click the "Start"->"Program"-> TRENDnet"->"PS Monitor 1.30" to launch the PS Monitor.

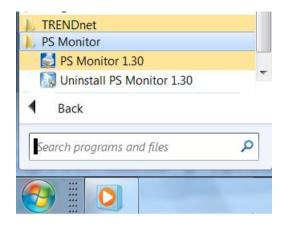

8. To verify if the PS Monitor is executed successfully, please check that the icon of PS Monitor is shown in the taskbar under your Windows system.

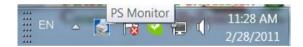

To add HP GDI printers onto your network, please proceed to "<u>Printing in Windows"</u> section and follow the proper operating system installation instructions.

4

## WEB CONFIGURATION

You can access and manage the Print Server through: 1) the enclosed software PS-Utility, and 2) a web browser. This chapter describes the second method – the Web Configuration Utility, and explains how to set up your print server with the web browser.

## Web Configuration Utility

First, launch your web browser (such as the Internet Explorer 6.0 used in this manual). Then, type *http://192.168.0.1* (the default IP address) in the Address bar and press [Enter] to enter the Management screen of the Configuration Utility.

**TIP:** The computer's IP address must correspond with the print server's IP address in the same segment for the two devices to communicate. Extensive knowledge of LAN will be helpful in configuring the print server.

## Management

| SYSTEM     | 1                                    |        |                      |
|------------|--------------------------------------|--------|----------------------|
| Device S   |                                      |        |                      |
| Server Na  | me : PS-567                          |        |                      |
| Model      | : TE100-I                            |        |                      |
| Firmware   | Version : 3.25 (20                   | 05-12  | -26)                 |
| MAC Add    | ress : 00 03 1<br>s : 192.168        | 8 56 7 | 79E                  |
| Up Time    | s 192.100<br>: D days,               |        |                      |
|            |                                      |        |                      |
| Printer S  |                                      |        |                      |
| USB1 :     | Printer Name                         |        | PS-66779E-U1         |
|            | Printer Speed<br>Printer Status      |        | Off line<br>Off line |
|            | Printer Status                       |        | Offline              |
|            | Total Print Jobs                     |        | 0                    |
|            | Total Print Size                     |        | 0 KBytes             |
|            |                                      |        |                      |
|            | Printing Status                      |        | Idle                 |
|            | Name                                 |        |                      |
|            | MAC                                  |        |                      |
|            | Protocol                             |        |                      |
|            | Spooling Size                        |        | 0 Bytes              |
|            | Printing Size                        |        | 0 Bytes              |
| USB2 :     | Printer Name                         |        | PS-66779E-U2         |
|            | Printer Speed                        |        | Off line             |
|            | Printer Status                       |        | Off line             |
|            |                                      |        |                      |
|            | Total Print Jobs<br>Total Print Size |        | 0<br>D KBytes        |
|            | Total Print Size                     |        | o Noytes             |
|            | Printing Status                      |        | Idle                 |
|            | Name                                 |        |                      |
|            | MAC                                  |        |                      |
|            | P                                    |        |                      |
|            | Protocol<br>Spooling Size            |        | 0 Bytes              |
|            | Printing Size                        |        | 0 Bytes              |
| LPT3 :     | Printer Name                         |        | PS-66779E-P3         |
|            | Printer Speed                        |        | High                 |
|            | Printer Status                       |        | Offline              |
|            |                                      |        |                      |
|            | Total Print Jobs                     |        | 0                    |
|            | Total Print Size                     |        | 0 KBytes             |
|            | Deletine Status                      |        | Idle                 |
|            | Printing Status                      |        | Idle                 |
|            | MAC                                  |        |                      |
|            | IP                                   |        |                      |
|            | Protocol                             |        |                      |
|            | Spooling Size                        |        | 0 Bytes              |
|            | Printing Size                        |        | 0 Bytes              |
| -          | 01-11-1                              |        |                      |
| Ethernet   | Status : Yes                         |        |                      |
| Speed      | : 100M b                             | ne     |                      |
| Full Duple |                                      |        |                      |
|            |                                      |        |                      |
| Tx Packet  |                                      |        |                      |
| Tx Errors  | : 0                                  |        |                      |
| Rx Packe   |                                      |        |                      |
| Rx Errors  | : 0                                  |        |                      |
| Refresh    |                                      |        |                      |

The Management screen displays the basic information of the print server, including the following four categories:

- System
- Network
- User

### Management → System

As shown above, the **System** displays the status of your print server, printer, and network. Clicking *Refresh* will update the information.

#### **Device Status**

The information about the print server, including the firmware version, MAC/IP address, and up time, can be found in this field.

| De√ice Status    |                          |  |
|------------------|--------------------------|--|
| Server Name      | : PS-56779E              |  |
| Model            | : TE100-P21              |  |
| Firmware Version | : 3.25 (2005-12-26)      |  |
| MAC Address      | : 00 03 1B 56 77 9E      |  |
| IP Address       | : 192.168.1.121 (Manual) |  |
| Up Time          | : 0 days, 00:26:53       |  |

#### Printer Status

The items in this field display the information of the printer, such as the given name for the printer, speed, printer status, and status of your printing tasks, etc.

| USB1 : | Printer Name     | 31  | PS-56779E-U1 |
|--------|------------------|-----|--------------|
|        | Printer Speed    |     | Off line     |
|        | Printer Status   | 1   | Off line     |
|        | Total Print Jobs | 3   | 0            |
|        | Total Print Size | 1   | 0 KBytes     |
|        | Printing Status  | 3   | ldle         |
|        | Name             | 3   |              |
|        | MAC              | 1   |              |
|        | IP               | 4   |              |
|        | Protocol         | ः   |              |
|        | Spooling Size    | 1   | 0 Bytes      |
|        | Printing Size    | 4   | 0 Bytes      |
| USB2 : | Printer Name     | 1:  | PS-56779E-U2 |
|        | Printer Speed    | -82 | Off line     |
|        | Printer Status   | 12  | Off line     |

#### **Ethernet Status**

You can monitor the networking status in this field, including the network connection, speed, and the packets status.

| Link        | ÷ | Yes      |  |
|-------------|---|----------|--|
| Speed       | : | 100M bps |  |
| Full Duplex | : | Yes      |  |
| Tx Packets  | : | 1272     |  |
| Tx Errors   | : | 0        |  |
| Rx Packets  | 5 | 10570    |  |
| Rx Errors   | : | 0        |  |

### Management → Network

Click the **Network** item to display the information of the LAN. Clicking *Refresh* will update the information.

| nagement        | NETWORK                                 |   |                   |              |
|-----------------|-----------------------------------------|---|-------------------|--------------|
| rstem<br>stwork | Auto IP                                 |   |                   |              |
| er              | DHCP/BOOTP                              |   | Disable (IP:0.0.0 | 0)           |
|                 | UPnP                                    |   | Enable (IP : 192. |              |
| figuration      | MAC Rendezvous                          |   |                   | 254.119.158) |
|                 | TCP/IP Printing                         |   |                   |              |
|                 | LPR Printing                            | : | Status            | : Running    |
|                 | , i i i i i i i i i i i i i i i i i i i |   | Total Print Jobs  | : 0          |
|                 |                                         |   | Total Print Size  | : 0 KBytes   |
|                 | Port (9100/9101/9102) Printing          | : | Status            | : Running    |
|                 |                                         |   | Total Print Jobs  | : 0          |
|                 |                                         |   | Total Print Size  | : 0 KBytes   |
|                 | IPP Printing                            | : | Status            | : Running    |
|                 |                                         |   | Total Print Jobs  | : 0          |
|                 |                                         |   | Total Print Size  | : 0 KBytes   |
|                 | FTP Printing                            | : | Status            | : Running    |
|                 |                                         |   | Total Print Jobs  | :0           |
|                 |                                         |   | Total Print Size  | : 0 KBytes   |
|                 | E-mail Printing                         | : | Status            | : Running    |
|                 |                                         |   | Total Print Jobs  | : 0          |
|                 |                                         |   | Total Print Size  | : 0 KBytes   |
|                 | Microsoft Network Printin               | g |                   |              |
|                 | SMB (Over NetBEUI) Printing             | ; | Status            | : Running    |
|                 |                                         |   | Total Print Jobs  | 10           |
|                 |                                         |   | Total Print Size  | : 0 KBytes   |
|                 | SMB (Over NBT) Printing                 | : | Status            | : Running    |
|                 |                                         |   | Total Print Jobs  | : 0          |
|                 |                                         |   | Total Print Size  | : 0 KBytes   |
|                 | MAC AppleTalk Printing                  |   |                   |              |
|                 | AppleTalk Printing                      | : | Status            | : Running    |
|                 |                                         |   | Total Print Jobs  | :0           |
|                 |                                         |   | Total Print Size  | : 0 KBytes   |
|                 | Refresh                                 |   |                   |              |

#### <u>Auto IP</u>

This field contains the current settings of TCP/IP, including DHCP/BOOTP, UPnP, and MAC Rendezvous. The items in this field are configured in **Configuration** > **Network** > **TCP/IP**.

| Auto IP        |                                 |  |
|----------------|---------------------------------|--|
| DHCP/BOOTP     | : Disable (IP : 0.0.0.0)        |  |
| UPnP           | : Enable (IP : 192.168.1.25)    |  |
| MAC Rendezvous | : Enable (IP : 169.254.119.158) |  |

#### TCP/IP Printing

In this field, you can monitor the status of your printing tasks through TCP/IP.

| TCP/IP Printing                |   |                  |            |
|--------------------------------|---|------------------|------------|
| LPR Printing                   | : | Status           | : Running  |
|                                |   | Total Print Jobs | : 0        |
|                                |   | Total Print Size | : 0 KBytes |
| Port (9100/9101/9102) Printing | : | Status           | : Running  |
|                                |   | Total Print Jobs | : 0        |
|                                |   | Total Print Size | : 0 KBytes |
| IPP Printing                   |   | Status           | : Running  |
|                                |   | Total Print Jobs | : 0        |
|                                |   | Total Print Size | : 0 KBytes |
| FTP Printing                   |   | Status           | : Running  |
|                                |   | Total Print Jobs | : 0        |
|                                |   | Total Print Size | : 0 KBytes |
| E-mail Printing                | : | Status           | : Running  |
|                                |   | Total Print Jobs | : 0        |
|                                |   | Total Print Size | : O KBytes |

#### Microsoft Network Printing

In this field, you can monitor the status of your printing tasks through Microsoft Network.

| Aicrosoft Network Printin   | g |                  |            |
|-----------------------------|---|------------------|------------|
| SMB (Over NetBEUI) Printing | : | Status           | : Running  |
|                             |   | Total Print Jobs | : 0        |
|                             |   | Total Print Size | : 0 KBytes |
| SMB (Over NBT) Printing     | : | Status           | : Running  |
|                             |   | Total Print Jobs | : 0        |
|                             |   | Total Print Size | : O KBytes |

#### MAC AppleTalk Printing

In this field, you can monitor the status of your printing tasks through MAC AppleTalk.

| AppleTalk Printing | : | Status           | : Running  |  |
|--------------------|---|------------------|------------|--|
|                    |   | Total Print Jobs | : 0        |  |
|                    |   | Total Print Size | : 0 KBytes |  |

## Management → User

Click the **User** item in the left column to display the user(s) information.

|                                 | IDNET                     | 10 | /100Mbps M | lulti-Port P       | Print Server<br>TE100-P21 |
|---------------------------------|---------------------------|----|------------|--------------------|---------------------------|
| Management<br>System<br>Network | USER<br>Users Printing Lo | og |            |                    |                           |
| User<br>Configuration<br>Tools  | MAC<br>Refresh            | IP | Name       | Jobs               | Size(KBytes)              |
| Help                            |                           |    | Copyr      | ight © 2005 TRENDr | net. All Rights Reserved. |

## Users Printing Log

The items in this field display the user(s) information, which include the user(s) MAC address, IP address, name, and status of printing tasks.

# Configuration

## Configuration $\rightarrow$ System

| nent SYSTEM   |                 |              |
|---------------|-----------------|--------------|
| ation         |                 |              |
| System Devic  |                 |              |
| Server Name   | : PS-56779E     |              |
| Location      | :               |              |
| Admin Contact |                 |              |
| Password      | : New Password  |              |
|               | Confirm Again : |              |
| Dent Outline  |                 |              |
| Port Setting  | : Port Name     | PS-56779E-U1 |
| 0581          |                 | PS-56779E-01 |
|               | Description :   |              |
|               | PJL Printer :   |              |
| USB2          | : Port Name     | PS-56779E-U2 |
|               | Description :   |              |
|               | PJL Printer :   | No 🖌         |
| LPT3          | : Port Name     | PS-56779E-P3 |
|               | Description :   |              |
|               | Speed :         | High 💌       |
|               | PJL Printer ;   | No 💌         |
| Save Car      | icel            |              |

## System Device

In this field, you can configure the basic information of your print server.

| Server Name   | : | PS-56779E       |  |  |
|---------------|---|-----------------|--|--|
| Location      | : |                 |  |  |
| Admin Contact | : |                 |  |  |
| Password      | : | New Password    |  |  |
|               |   | Confirm Again : |  |  |

- Server Name: Assign a name to the print server.
- Location (optional): Assign a location for the print server
- Admin Contact (optional): Assign the Admin Contact's name for the print server.
- Password: Enter the Administrator password (3-8 characters).
   To set up the password, please enter the password in the *New Password* box, and then enter the same one again in the *Confirm Again* box.

## Port Settings

In this field, you can assign the **Port Name** for the print server, and the description for the USB port. It also allows you to select the **PJL Printer** setting (**Yes** or **No**).

| Port Setting |             |                |  |
|--------------|-------------|----------------|--|
| USB1         | : Port Name | : PS-56779E-U1 |  |
|              | Description | :              |  |
|              | PJL Printer | : No 💌         |  |
| USB2         | : Port Name | : PS-56779E-U2 |  |
|              | Description | ;              |  |
|              | PJL Printer | : No 💌         |  |
| LPT3         | : Port Name | : PS-56779E-P3 |  |
|              | Description | :              |  |
|              | Speed       | : High 💌       |  |
|              | PJL Printer | : No 💌         |  |
| Save Can     | cel         |                |  |

**NOTE:** PJL (Print Job Language) has certain job requirements that must be met to work correctly. For more information, please refer to your printer's manual.

## Configuration → Network

|                                                             | 10/100Mbps Multi-Port Print Server<br>TE100-P21                                                                                                    |
|-------------------------------------------------------------|----------------------------------------------------------------------------------------------------|
| Management NETWO                                            | IRK                                                                                                    |
| Configuration<br>System<br>Network<br>User<br>Email<br>SNMP | IP Address         :         192.168.1.201           Subnet Mask         :         255.255.255.0           Default Gateway :         192.168.1.254 |
| Tools DNS Serv                                              | C Automatically Assign  ver Address : 1. 0.0.0. 2. 0.0.0.                                                                                          |
| UPnP                                                        | : 💿 Enable 🔿 Disable                                                                                                    |
| MAC Ren                                                     | dezvous : 📀 Enable 🔿 Disable                                                                                                    |
| Second H                                                    | ITTP Port : ○ Enable ⊙ Disable<br>Port Number : 0<br>(For Remote Web Configuration and IPP Printing)                                               |
| Microso                                                     | ft Network                                                                                                    |
| Workgrou                                                    | IP : WORKGROUP                                                                                                    |
| AppleTa                                                     | lk                                                                                                    |
| AppleTal                                                    | kZone : *                                                                                                    |
| USB1                                                        | : Chooser Name : PS-56779E-U1<br>Printer Type : LaserWriter<br>PostScript Level : Level 2<br>Font Group : Standard 35                              |
| USB2                                                        | : Chooser Name : PS-56779E-U2<br>Printer Type : LaserWriter<br>PostScript Level : Level 2 V<br>Font Group : Standard 35 V                          |
| LPT3                                                        | : Chooser Name : PS-56779E-P3<br>Printer Type : LaserWriter<br>PostScript Level : Level 2 V<br>Font Group : Standard 35 V                          |
| Save                                                        | Cancel                                                                                                    |
|                                                             | Copyright © 2005 TRENDnet. All Rights Reserved.                                                                                                    |

## TCP/IP

This field contains three options that allow you to configure the TCP/IP setting: **IP Address**, **UPnP**, and **MAC Rendezvous**.

- **IP Address:** This option allows you to set the IP address manually or automatically. When you choose *Manually Assign*, you should enter the related information in the following boxes, including *IP Address*, *Subnet Mask*, and *Default Gateway*.
- **UPnP:** This option allows you to enable or disable UPnP mode.
- MAC Rendezvous: This option allows you to enable or disable MAC Rendezvous mode.

| IP Address         |                                                 |  |
|--------------------|-------------------------------------------------|--|
| IF Address         | : 💿 Manually Assign                             |  |
|                    | IP Address : 192.168.1.121                      |  |
|                    | Subnet Mask : 255.255.255.0                     |  |
|                    | Default Gateway : 192.168.1.254                 |  |
|                    | <ul> <li>Automatically Assign</li> </ul>        |  |
| DNS Server Address | ÷ 1. 0.0.0.0                                    |  |
|                    | 2. 0.0.0.0                                      |  |
| UPnP               | 💿 Enable 🔿 Disable                              |  |
| MAC Rendezvous     | ⊙ Enable ○ Disable                              |  |
| Second HTTP Port   | : 🔿 Enable 💿 Disable                            |  |
|                    | Port Number : 0                                 |  |
|                    | (For Remote Web Configuration and IPP Printing) |  |

## Microsoft Network

Enter the name of the Workgroup that you want the print server associated with in this field.

| Microsoft Networ | k |           |  |
|------------------|---|-----------|--|
| Workgroup        | : | WORKGROUP |  |

## <u>ApplyTalk</u>

Enter the AppleTalk Zone name in the box. In the following options, enter the related configuration, such as the printer type.

- USB1, USB2, LPT3
  - Chooser Name: Display the print server's Port name.
  - Printer Type: Enter the printer's type in this box.
  - PostScript Level: Select from the pull-down menu (Level 1 or Level 2).
  - Font Group: Select from the pull-down menu.

| AppleTalk      |                  |                 |
|----------------|------------------|-----------------|
| AppleTalk Zone | : *              |                 |
| USB1           | : Chooser Name   | : PS-56779E-U1  |
|                | Printer Type     | : LaserWriter   |
|                | PostScript Level | : Level 2 💌     |
|                | Font Group       | : Standard 35 💌 |
| USB2           | : Chooser Name   | : PS-56779E-U2  |
|                | Printer Type     | : LaserWriter   |
|                | PostScript Level | : Level 2 💌     |
|                | Font Group       | : Standard 35 💌 |
| LPT3           | : Chooser Name   | : PS-56779E-P3  |
|                | Printer Type     | : LaserWriter   |
|                | PostScript Level | : Level 2 💌     |
|                | Font Group       | Standard 35 💌   |
| Save Cancel    |                  |                 |

**TIP:** Once you have changed the settings in each option, click **Save** to store the settings, or **Cancel** to abandon.

## Configuration → User

|                                    | DNET 10/100Mbps Multi-Port Print Server<br>TE100-P21                            |
|------------------------------------|---------------------------------------------------------------------------------|
| Management                         | USER                                                                            |
| Configuration<br>System<br>Network | Printing Control<br>Enable User Printing Control : O Yes O No                   |
| User<br>Email<br>SNMP              | Allow Undefined Users Printing: O Yes O No                                      |
| Tools                              | Define Users                                                                    |
| Нер                                | Add User : User Name : Add<br>MAC Address : Add<br>Printing Access : @ Yes O No |
|                                    | Delete User : 💽 Delete                                                          |
|                                    | User List Name MAC Printing Access                                              |
|                                    | Capyright © 2005 TRENDnet. All Rights Reserved.                                 |

## Printing Control

By configuring the **Enable User Printing Control** option (*Yes* or *No*), the user in the User List is permitted to access the print server or not. For the user(s) who is not in the User List, you can also limit the access right by setting the **Allow Undefined Users Printing** option to *Yes* or *No*.

#### **Define Users**

You can add/delete the user(s) to/from the User List. The User List at the bottom of the screen displays the current defined user and related information for the print server.

**TIP:** Once you have changed the settings in each option, click **Save** to store the settings, or **Cancel** to abandon.

## Configuration $\rightarrow$ E-mail

|                                                             | DNET 10/100Mbps Multi-Port Print Server<br>TE100-P21                                                                                   |
|-------------------------------------------------------------|----------------------------------------------------------------------------------------------------|
| Management                                                  | E-MAIL                                                                                                    |
| Configuration<br>System<br>Network<br>User<br>Email<br>SHMP | E-mail Account Print Server E-mail Address Incoming E-mail (POP3) Server Address: Outgoing E-mail (SMTP) Server Address: Account Name: |
| Tools<br>Help                                               | Account Name :<br>Password :                                                                                                    |
|                                                             | Enable e-mail notification for printer status changing : 🔘 Yes 🧿 No                                                                    |
|                                                             | Notification e-mail will be sent to Admin's e-mail address. Admin E-mail Address : (Use '' to separate multiple e-mail address)        |
|                                                             | E-mail Printing (To USB1 Port)                                                                                                    |
|                                                             | E-mail Printing (ASCII Text Only) : O Enable O Disable                                                                                 |
|                                                             | Receive E-mail Interval : 15 (minutes)           Save         Cancel                                                                   |
|                                                             | Copyright © 2005 TRENDnet. All Rights Reserved.                                                                                        |

## E-mail Account

You can assign an E-mail address to the print server, so that your mail of the account can be printed out directly through the printer (ASCII text only). To enable this function, enter the E-mail account in the **Print Server E-mail Address** box.

- Incoming E-mail (POP3) Server Address: Enter the server address that is used to receive your E-mail in this box.
- Outgoing E-mail (SMTP) Server Address: Enter the server address that is used to send your E-mail in this box.

If your mail server needs to verify the user when sending E-mail, you have to input the **Account Name** and **Password**.

## E-mail Notification

You can set the print server to send an alter message when the printer status changes through E-mail. To enable this function, set the **Enable e-mail notification for printer status changing** option to *Yes*. Then, input the administrator's E-mail address in the **Admin E-mail Address** box.

## E-mail Printing

- E-mail Printing (ASCII Text Only): Select *Enable* to enable the E-mail printing function.
- **Receive E-mail Interval:** Enter the number in this box to set up the time (in minute) to check/receive E-mail regularly.

**TIP:** Once you have changed the settings in each option, click **Save** to store the settings, or **Cancel** to abandon.

## Configuration $\rightarrow$ SNMP

|                         | DNET 10/100Mbps Multi-Port Print                         | Server           |
|-------------------------|----------------------------------------------------------|------------------|
| Management              | SNMP                                                     |                  |
| Configuration<br>System | SNMP Management                                          |                  |
| Network<br>User         | Community 1 Name : public<br>Access Right : Read/Write < |                  |
| Email<br>SNMP           | Community 2 Name :<br>Access Right : Read Only V         |                  |
| Tools<br>Help           | Community 3 Name : Access Right : Read Only 💌            |                  |
|                         | Save Cancel                                              |                  |
|                         | Copyright © 2005 TRENDrict. All R                        | lights Reserved. |

#### **SNMP Management**

SNMP (Simple Network Management Protocol) is a set of protocols for managing complex networks

- Community 1/2/3: Enter a name in the Name box, and configure the Access Right by selecting *Read Only* or *Read/Write* from the pull-down menu.

**TIP:** Once you have changed the settings in each option, click **Save** to store the settings, or **Cancel** to abandon.

## Tool → Print Test

|                  | DNET 10/100Mbps Multi-Port Print Server<br>TE100-P21                                             |
|------------------|--------------------------------------------------------------------------------------------------|
| Management       | PRINT TEST                                                                                       |
| Configuration    | Port Selection                                                                                   |
| Tools            | <ul> <li>USB1 (USB1 port print test requires Native DOS mode support on your printer)</li> </ul> |
| Print Test       | <ul> <li>USB2 (USB2 port print test requires Native DOS mode support on your printer)</li> </ul> |
| Email            | O LPT3                                                                                           |
| Reset            |                                                                                                  |
| Factory Reset    | Test                                                                                             |
| Firmware Upgrade |                                                                                                  |
| Backup           |                                                                                                  |
| Help             |                                                                                                  |
|                  |                                                                                                  |
|                  | Copyright © 2005 TRENDnet. All Rights Reserved.                                                  |

## Print Test

Choose one of the print ports and click *Test* to print a test page.

## Tool → E-mail

|                                             | DNET 10/100Mbps Multi-Port Print Server<br>TE100-P21                                                                     |
|---------------------------------------------|----------------------------------------------------------------------------------------------------|
| Management<br>Configuration                 | E-MAIL                                                                                                    |
| Tools<br>Print Test                         | Test E-mail Account<br>E-mail test will send an e-mail to Admin's e-mail address.<br>Do you want to test e-mail account? |
| Email<br>Reset                              | Test                                                                                                    |
| Factory Reset<br>Firmware Upgrade<br>Backup | Receive E-mail Do you want to receive e-mail and print out?                                                              |
| Help                                        | Yes                                                                                                    |
|                                             | Copyright © 2005 TRENDnet, All Rights Reserved.                                                                          |

## Test E-mail Account

Click *Test* to send a test E-mail to the given administrator's E-mail address.

#### **Receive E-mail**

Click *Yes* to immediately check and receive E-mail, and then print out the mail when available.

## Tool → Reset

|                                                               | DNET 10/100Mbps Multi-Port Print Server<br>TE100-P21 |
|---------------------------------------------------------------|------------------------------------------------------|
| Management Configuration Tools Print Test                     | RESET<br>Do you want to reset this device?<br>Yes    |
| Email<br>Reset<br>Factory Reset<br>Firmware Upgrade<br>Backup |                                                      |
| Help                                                          | Copyright © 2005 THENDriet. All Rights Reserved.     |

## <u>Reset</u>

Click Yes to immediately reset the print server.

## Tool → Factory Reset

|                                                               | DNET 10/100Mbps Multi-Port Print Server<br>TE100-P21                             |
|---------------------------------------------------------------|----------------------------------------------------------------------------------|
| Management Configuration Tools Print Test                     | FACTORY RESET Do you want to restore this device to factory default setting? Yes |
| Email<br>Reset<br>Factory Reset<br>Firmware Upgrade<br>Backup |                                                                                  |
| Help                                                          | Copyright © 2005 TRENDnet. All Righta Reserved.                                  |

## Factory Reset

Click Yes to reload the factory settings of the print server.

## Tool → Firmware Upgrade

|                                                                                                    | DNET 10/100Mbps Multi-Port Print Server<br>TE100-P21                                                                                                    |
|----------------------------------------------------------------------------------------------------|----------------------------------------------------------------------------------------------------|
| Management<br>Configuration<br>Tools<br>Print Test<br>Email<br>Reset<br>Factory Reset<br>Firmware Upgrade<br>Backup | FIRMWARE UPGRADE         Current Firmware Version and Date: 3.25 (2005-12-26)         Select a Firmware File :         Browse         Upgrade       Cancel |
| Help                                                                                                    | Copyright © 2005 THENDriet. All Rights Reserved.                                                                                                    |

#### Firmware Upgrade

When a new version of firmware is available (e.g. downloading from the manufacturer's website), you can upgrade the firmware of your print server. Click *Browse* to point to the firmware file, and then click *Upgrade*.

## Tool → Backup

|                            | DNET 10/100Mbps Multi-Port Print Server<br>TE100-P21 |
|----------------------------|------------------------------------------------------|
| Management                 | BACKUP                                               |
| Configuration              | Backup Device Configuration to File                  |
| Tools                      | Do you want to backup the configuration to file?     |
| Print Test<br>Email        | Backup                                               |
| Reset<br>Factory Reset     | Restore Device Configuration from File               |
| Firmware Upgrade<br>Backup | Select a Configuration File : Browse                 |
| Help                       | Restore Cancel                                       |
|                            | Copyright © 2005 TRENDnet, All Rights Reserved.      |

## **Backup Device Configuration to File**

Click *Backup* to backup your current configuration of the print server to file and then save in the computer.

#### **Restore Device Configuration from File**

You can reload a configuration that you saved before. Click *Browse* to point to the backup file, and then click *Restore*.

# Help

|                                                       | DNET                        | 10/100Mbps Multi-Port Print Server<br>TE100-P21 |
|-------------------------------------------------------|-----------------------------|-------------------------------------------------|
| Management<br>Configuration<br>Tools<br>Help<br>About | ABOUT<br>Print Server v3.25 |                                                 |
|                                                       |                             | Copyright © 2005 TRENDnet. All Rights Reserved. |

This screen displays the information of the print server.

# 5

# PRINTING IN WINDOWS 985E/ME

The Print Server can provide print services to TCP/IP networks using the LPR/LPD network printing protocol. Most UNIX systems are capable of supporting LPD, as is Windows NT/2000.

This LPR for TCP/IP Printing client gives Windows 98SE/ME workstations the ability to print using the LPR/LPD printing protocol. Though it is possible to print to Print Servers from Windows 98SE/ME, this capability is useful if primarily administer your network from UNIX systems, or if you want to print from workstations that are only accessible through IP routing.

# Installing the LPR for TCP/IP Printing Client

Before your Windows 98SE/ME workstation can print using the LPR protocol, you will need to install the client program, as follows:

- Make sure that you have installed the TCP/IP protocol, and have properly configured the Windows 98SE/ME TCP/IP settings. You can install the protocol from the Network control panel if necessary.
- 2. From the Start menu, choose the Settings submenu, then the Control Panel item within it. Windows will display the Control Panel folder.
- 3. Double-click on the Network icon in the Control Panel folder.

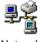

Network

- 4. Click on the Add... button on the Configuration tab.
- **5.** Windows will ask for the type of component to add. Select Client and click **Add...** to continue.

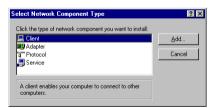

- 6. When Windows asks you to select a network client, click the Have Disk... button.
- 7. Insert the Print Server installation CD in your computer's CD-ROM, enter the proper pathname (for example , D:\ lpr), and click **OK**.

8. Select the LPR for TCP/IP Printing client and click OK.

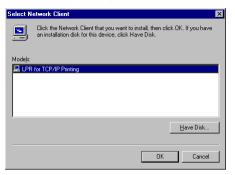

9. Windows will copy the necessary files, and return to the Network dialog. Click **OK** to let Windows restart.

| Network                                                      | ? ×      |
|--------------------------------------------------------------|----------|
| Configuration   Identification   Access Control              |          |
|                                                              | 1        |
| The following network components are installed:              |          |
| Elient for Microsoft Networks                                | <b>▲</b> |
| Client for NetWare Networks                                  |          |
| 📇 LPR for TCP/IP Printing                                    |          |
| B NE 2000 Compatible                                         |          |
| FIPX/SPX-compatible Protocol                                 |          |
| A NetBEUI                                                    |          |
|                                                              | - I      |
| Add <u>R</u> emove <u>Properties</u>                         |          |
| Primary Network Logon:                                       |          |
| Client for NetWare Networks                                  | <b>न</b> |
|                                                              | -        |
| Eile and Print Sharing                                       |          |
| Description                                                  |          |
| LPR for TCP/IP Printing (v1.00/1997-08-08) enables you to    |          |
| connect to and use the printers connected on the Print Serve | er 🛛     |
| devices that support TCP/IP LPR printing protocol.           |          |
|                                                              |          |
|                                                              |          |
| OK Can                                                       | cel      |
| OK Can                                                       | cel      |

# **Adding LPR Printer Ports**

Once you have installed the client, and have enabled TCP/IP printing for the Print Servers, then you need to add a printer port for each printer you will be printing to using the lpr/lpd protocol. To add a printer port,

- From the Start menu, choose the Settings submenu, then the Control Panel item within it. Windows will display the Control Panel folder.
- 2. Double-click on the Network icon in the Control Panel folder.

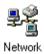

**3.** Choose the LPR for TCP/IP Printing client and click the **Properties** button.

| Network ?                                                                                                    |
|----------------------------------------------------------------------------------------------------|
| Configuration Identification Access Control                                                                         |
|                                                                                                    |
| The following network components are installed:                                                                     |
| Client for Microsoft Networks                                                                                       |
| Client for NetWare Networks                                                                                         |
| 🖳 LPR for TCP/IP Printing                                                                                           |
| NE2000 Compatible                                                                                                   |
| IPX/SPX-compatible Protocol     NetBEUI                                                                             |
|                                                                                                    |
|                                                                                                    |
| Add <u>R</u> emove <u>Properties</u>                                                                                |
| Primary Network Logon:                                                                                              |
| Client for NetWare Networks                                                                                         |
|                                                                                                    |
| <u>File and Print Sharing</u>                                                                                       |
| Description                                                                                                    |
| LPR for TCP/IP Printing (v1.00/1997-08-08) enables you to                                                           |
| connect to and use the printers connected on the Print Server<br>devices that support TCP/IP LPR printing protocol. |
| devices that support i CEVIE EEN plinting protocol.                                                                 |
|                                                                                                    |
|                                                                                                    |
| OK Cancel                                                                                                    |

 Click the Add Port... button to add a new lpd-accessible printer port. 5. Enter the IP address of the Print Server and the name of the printer port that you will be printing to, then press OK.

**Hint:** You can get the Port name (same as print name) from the print server's system information through web browser. Please refer **Configuration > System** for port information. Please make sure the port name is correspondence to the port you connected.

| Add Port      | × |
|---------------|---|
| IP Address :  |   |
| 202.39.74.188 |   |
| Port Name :   |   |
| PS-AA20AC-P1  |   |
|               |   |
| OK Cancel     |   |

6. Click OK to leave the LPR for TCP/IP Printing Properties window.

| LPR for TCP/IP Printing Properties | ×           |
|------------------------------------|-------------|
| Ports Settings                     | ,           |
| Port List                          |             |
| W202.39.74.188\PS-AA20AC-P1        |             |
| Add Port                           | Delete Port |
|                                    | OK Cancel   |

# Printing from Windows 98SE/ME

After you have added the necessary printer ports, you can add a printer device for printing to the port. To enable printing to an Ipr-accessible printer port from Windows 98SE/ME:

- 1. From the Start menu, choose the Settings submenu, then the Printers item within it. Windows will display the Printers folder.
- 2. Double-click on the Add Printer icon in the Printers folder.

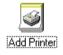

Windows will start the Add Printer Wizard.

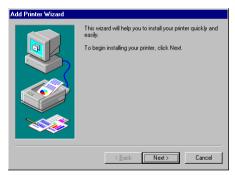

Click the **Next** > button to continue to the next screen.

3. Choose the **Network Printer** selection and click the **Next** > button to continue.

| Add Printer Wizard |                                                                                                    |
|--------------------|----------------------------------------------------------------------------------------------------|
|                    | How is this printer altached to your computer?<br>If it is directly attached to your computer, click Local<br>Printer. If it is attached to another computer, click Network<br>Printer<br>C Local printer<br>Network printel |
|                    | < Back Next > Cancel                                                                                                    |

4. Enter the name of the port, as displayed in the LPR for TCP/IP Printing Port List.

| Add Printer Wizard |                                                                                                    |
|--------------------|----------------------------------------------------------------------------------------------------|
|                    | Type the network path or the queue name of your printer.<br>If you don't know its name, click Browse to view available<br>network printers.<br>Network gath or queue name:<br>\\202.33.74.188\ps-aa20ac.p1<br>Browse |
|                    | Do you print from MS-DOS-based programs?                                                                                                    |
|                    | O Yes                                                                                                    |
|                    | • <u>N</u> o                                                                                                    |
|                    |                                                                                                    |
|                    | < <u>B</u> ack Next > Cancel                                                                                                    |

Alternatively, you can click **Browse...** and locate the printer port. TCP/IP printing ports are located under the Entire Network icon, within the Print Servers - TCP/IP LPR icon.

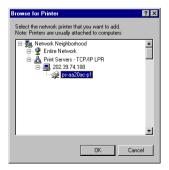

Press **OK** when you have located the proper printer port.

Click **Next** > to continue to the next step.

- At this point Windows will ask you to choose the correct printer driver for the printer. Choose you printer's make and model from the list, or use the driver disk included with the printer. When you have chosen the correct printer, click Next > to continue.
- 6. Windows will then ask for a name for the new printer, and ask whether or not you want to set the printer as the Windows default printer. Click **Finish** (or **Next** >) to continue.

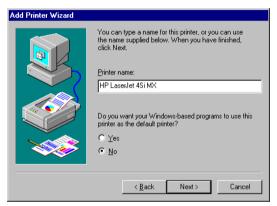

7. Windows may ask you whether or not you wish to print a test page to make sure that the printer will work correctly. When the test page is done printing, you will be asked whether or not the test page printed.

# Setting TCP/IP Printing Settings

The lpr client's Properties dialog allows you to change several of the client's settings. To change these settings,

- 1. From the **Start** menu, choose the **Settings** submenu, then the **Control Panel** item within it. Windows will display the Control Panel folder.
- 2. Double-click on the Network icon in the Control Panel folder.

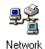

3. Choose the LPR for TCP/IP Printing client and click the **Properties** button.

| Network ? 🗙                                                                                                    |  |  |  |  |  |
|----------------------------------------------------------------------------------------------------|--|--|--|--|--|
| Configuration   Identification   Access Control                                                                     |  |  |  |  |  |
|                                                                                                    |  |  |  |  |  |
| The following network components are installed:                                                                     |  |  |  |  |  |
| 📇 Client for Microsoft Networks                                                                                     |  |  |  |  |  |
| Client for NetWare Networks                                                                                         |  |  |  |  |  |
| E LPR for TCP/IP Printing                                                                                           |  |  |  |  |  |
| B RE2000 Compatible                                                                                                 |  |  |  |  |  |
| IPX/SPX-compatible Protocol     NetBEUI                                                                             |  |  |  |  |  |
|                                                                                                    |  |  |  |  |  |
|                                                                                                    |  |  |  |  |  |
| Add <u>R</u> emove <u>Properties</u>                                                                                |  |  |  |  |  |
| Primary Network Logon:                                                                                              |  |  |  |  |  |
| Client for NetWare Networks                                                                                         |  |  |  |  |  |
| Eile and Print Sharing                                                                                              |  |  |  |  |  |
| Description                                                                                                    |  |  |  |  |  |
| LPR for TCP/IP Printing (v1.00/1997-08-08) enables you to                                                           |  |  |  |  |  |
| connect to and use the printers connected on the Print Server<br>devices that support TCP/IP LPR printing protocol. |  |  |  |  |  |
| devices that support for the all in pinning protocol.                                                               |  |  |  |  |  |
|                                                                                                    |  |  |  |  |  |
| OK Cancel                                                                                                    |  |  |  |  |  |

4. Click on the Settings tab to access the lpr client settings. Change the settings as necessary, and press **OK** to let the changes take effect.

| LPR | for TCP/IP Printing Prop             | erties |        |           | ×      |  |  |
|-----|--------------------------------------|--------|--------|-----------|--------|--|--|
| Po  | orts Settings                        |        |        |           |        |  |  |
|     | Communication Settings               |        |        |           |        |  |  |
|     | Communication Timeout :              | 5      | second | s         |        |  |  |
|     | Retry Interval :                     | 15     | second | s         |        |  |  |
|     | Retry Times :                        | 16     | times  | 🔽 Infinit | e      |  |  |
|     |                                      |        |        |           |        |  |  |
|     | Spool Settings                       |        |        |           |        |  |  |
|     | Spool Path : C:WMN95\SYSTEM\LPRSPOOL |        |        |           |        |  |  |
|     |                                      |        |        | Browse    |        |  |  |
|     |                                      |        |        |           |        |  |  |
|     |                                      |        | OK     |           | Cancel |  |  |

The parameters are as follows:

- Communication Timeout Determines how long, in seconds, the system will wait before determining that it has lost connection with lpr/lpd print servers.
- **Retry Interval** Determines how long, in seconds, the system will wait before retrying a lost connection.
- Retry Times Determines how many times the system will retry a lost connection with an lpr/lpd print server. If Infinite is checked, it will retry indefinitely.
- **Spool Path** Gives the directory path where the system will temporarily store lpr/lpd print server job files.

# 6

# PRINTING IN WINDOWS 7/ VISTA/2003/XP/2000

## Setting Up Windows 7/Vista TCP/IP Printing

Following is the correct procedure for setting up TCP/IP LPR printing under Windows Vista.

Click Start > Printer and Faxes Double Click "Add a Printer" Click "Next"

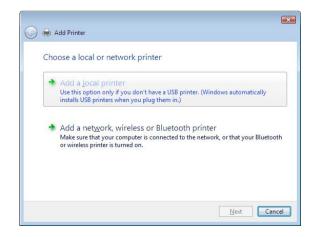

Select Create a new port, select Standard TCP/IP Port and then click Next.

| Choose a printer po                         | rt                                                                |
|---------------------------------------------|-------------------------------------------------------------------|
| A printer port is a type of con<br>printer. | nnection that allows your computer to exchange information with a |
| Use an existing port:                       | LPT1: (Printer Port)                                              |
| <u>Create a new port:</u>                   |                                                                   |
| Type of port:                               | Standard TCP/IP Port                                              |
|                                             |                                                                   |
|                                             |                                                                   |
|                                             |                                                                   |
|                                             |                                                                   |
|                                             |                                                                   |

Input the IP Address of the Print Server, and the Port name of the Port that will be printed to, then click "**Next**".

**Hint:** You can get the Port name from the print server's system information through web browser. Please refer page 38.

| Device type:                    | TCP/IP Device                       |
|---------------------------------|-------------------------------------|
|                                 |                                     |
| Hostname or IP <u>a</u> ddress: | 192.168.0.1                         |
| Port name:                      | 192.168.0.1                         |
| C Query the printer and au      | omatically select the driver to use |

Select "Custom", and click "Settings".

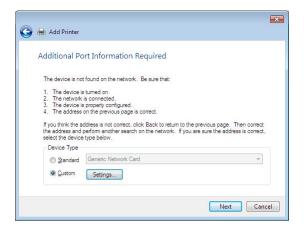

Select "LPR", and put the Port name in the field labeled "Queue Name". Then Click "OK".

| Port Settings                       |             |             |  |  |
|-------------------------------------|-------------|-------------|--|--|
| Port Name:                          |             | 192.168.0.1 |  |  |
| Printer Name or IP <u>A</u> ddress: |             | 192.168.0.1 |  |  |
| Protocol                            |             |             |  |  |
| @ <u>R</u> aw                       |             | ● LPR       |  |  |
| Raw Settings                        |             |             |  |  |
| Port <u>N</u> umber:                | 9100        | )           |  |  |
| LPR Settings                        |             |             |  |  |
| <u>Q</u> ueue Name:                 | PS-XXXXX-U1 |             |  |  |
| LPR Byte Counting                   | Enable      | d           |  |  |
| SNMP Status Enab                    | led         |             |  |  |
| <u>C</u> ommunity Name:             | publ        | c           |  |  |
| SNMP <u>D</u> evice Index:          | 1           |             |  |  |
|                                     |             |             |  |  |

Click "Next".

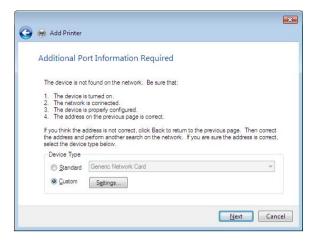

The Printer Install Wizard will now prompt for drivers. Select the correct Make and Model, or click "**Have Disk**", to provide the Manufacturer's Driver Disk. Click "**Next**".

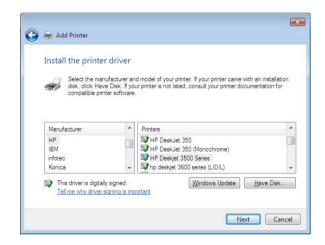

Enter a "Printer Name".

| Add Printer 🖶       | r                                  |  |  |  |  |
|---------------------|------------------------------------|--|--|--|--|
| Type a printer name |                                    |  |  |  |  |
| Printer name:       | HP Deskjet 3500 Series             |  |  |  |  |
|                     | Set as the <u>d</u> efault printer |  |  |  |  |
|                     |                                    |  |  |  |  |
|                     |                                    |  |  |  |  |

A Test Page can be printed to confirm proper configuration.

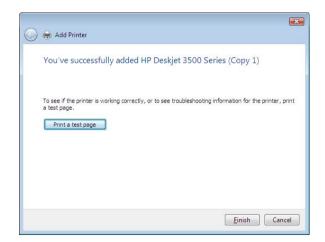

Once a test page has been sent to your printer, click Close.

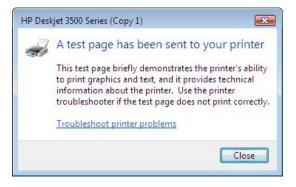

#### Click Finish.

| $\bigcirc$ | Add Printer                                                                                                    |  |  |  |  |  |
|------------|----------------------------------------------------------------------------------------------------|--|--|--|--|--|
|            | You've successfully added HP Deskjet 3500 Series (Copy 1)                                                            |  |  |  |  |  |
|            | To see if the printer is working correctly, or to see troubleshooting information for the printer, print a test page |  |  |  |  |  |
|            | <u> </u>                                                                                                    |  |  |  |  |  |

## Setting Up Windows XP TCP/IP Printing

Following is the correct procedure for setting up TCP/IP LPR printing under Windows XP.

Click Start > Printer and Faxes, Double Click "Add a Printer" Click "Next"

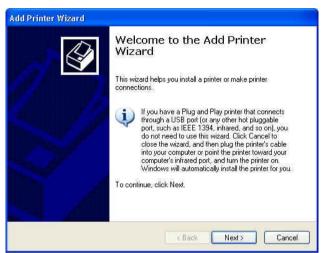

#### Select "Local Printer"

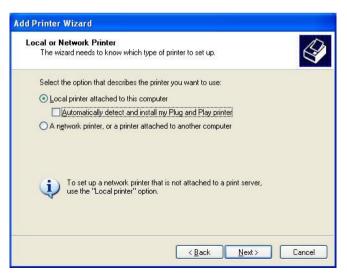

#### Create a new "Standard TCP/IP Port"

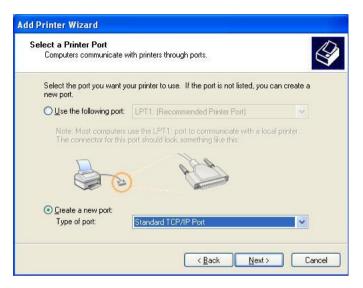

#### Click "Next"

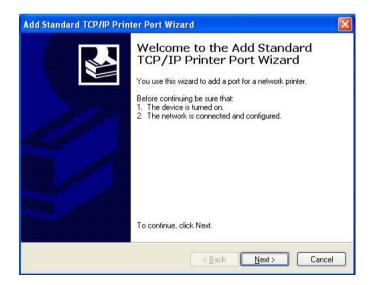

Input the IP Address of the Print Server, and the Port name of the Port that will be printed to, then click "**Next**".

**Hint:** You can get the Port name (same as printer name) from the print server's system information through web browser. Please refer **Configure > System** for port name information.. Please make sure the port name is correspondence to the port you connected (etc.USB1, USB2, LPT3)

| Add Standard TCP/IP Printer             | Port Wizard                                     |       |
|-----------------------------------------|-------------------------------------------------|-------|
| Add Port<br>For which device do you wan | t to add a port?                                |       |
| Enter the Printer Name or IP a          | ddress, and a port name for the desired device. |       |
| Printer Name or IP <u>A</u> ddress:     | 192.168.1.121                                   |       |
| Port Name:                              | PS-56779E-U1                                    |       |
|                                         |                                                 |       |
|                                         |                                                 |       |
|                                         |                                                 |       |
|                                         |                                                 |       |
|                                         | < <u>B</u> ack Next > Ca                        | ancel |

### Select "Custom", and click "Settings".

| Add Standard T                                                                     | CP/IP Printer Port Wizard                                                                                                    |        |
|------------------------------------------------------------------------------------|----------------------------------------------------------------------------------------------------|--------|
|                                                                                    | t Information Required<br>could not be identified.                                                                                                    |        |
| <ol> <li>The device is</li> <li>The address</li> <li>Either correct the</li> </ol> | vice is of unknown type. Be sure that:<br>properly configured.<br>on the previous page is correct.<br>e address and perform another search on the network by retu<br>page or select the device type if you are sure the address is o |        |
| Device Type<br>Standard<br>Custom                                                  | Generic Network Card                                                                                                    |        |
|                                                                                    | < <u>₿</u> ack <u>N</u> ext >                                                                                                    | Cancel |

Select "LPR", and put the Port name in the field labeled "Queue Name". Then Click "OK".

| Configure Standard TC             | P/IP P  | ort Monitor   | ? 🗙   |
|-----------------------------------|---------|---------------|-------|
| Port Settings                     |         |               |       |
| Port Name:                        |         | PS-56779E-U1  |       |
| Printer Name or IP <u>A</u> ddres | s:      | 192.168.1.121 |       |
| Protocol<br>O <u>R</u> aw         |         | ⊙LPR          |       |
| Raw Settings                      |         |               |       |
| Port <u>N</u> umber:              | 9100    |               |       |
| LPR Settings                      |         |               |       |
| Queue Name:                       | PS-567  | 779E-U1       |       |
| LPR Byte Counting E               | Enabled |               |       |
| SNMP Status Enable                | ed      |               |       |
| Community Name:                   | public  |               |       |
| SNMP <u>D</u> evice Index:        | 1       |               |       |
|                                   |         |               |       |
|                                   |         | ОК Са         | ancel |

Click "Next".

| Add Standard T                                                                     | CP/IP Printer Port Wizard 🛛 🛛 🔀                                                                                                    |
|------------------------------------------------------------------------------------|----------------------------------------------------------------------------------------------------|
|                                                                                    | t Information Required<br>could not be identified.                                                                                                    |
| <ol> <li>The device is</li> <li>The address</li> <li>Either correct the</li> </ol> | vice is of unknown type. Be sure that:<br>properly configured.<br>on the previous page is correct.<br>address and perform another search on the network by returning to the<br>bage or select the device type if you are sure the address is correct. |
| Device Type                                                                        |                                                                                                    |
| O <u>S</u> tandard                                                                 | Generic Network Card                                                                                                    |
| (⊙ <u>C</u> ustom                                                                  | Settings                                                                                                    |
|                                                                                    | < <u>B</u> ack <u>N</u> ext> Cancel                                                                                                    |

#### Click "Finish"

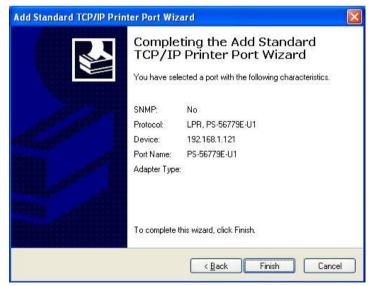

The Printer Install Wizard will now prompt for drivers. Select the correct Make and Model, or click "**Have Disk**", to provide the Manufacturer's Driver Disk. Click "**Next**".

| Add Printer Wizard                                         |                                          |
|------------------------------------------------------------|------------------------------------------|
| Install Printer Software<br>The manufacturer and model     | determine which printer software to use. |
| disk, click Have Disk. If you compatible printer software. |                                          |
| Manufacturer 🔷                                             | Printers                                 |
| Gestetner                                                  | HP 2000C Printer                         |
| Hewlett-Packard                                            | W HP Business Inkiet 2230/2280           |
| Hp. Y                                                      | 💱 hp deskjet 450 printer 📃 👦             |
| This driver is digitally signed.                           | Windows Update Have Disk                 |
| Tell me why driver signing is imp                          |                                          |
|                                                            |                                          |
|                                                            | < <u>B</u> ack <u>N</u> ext > Cancel     |

#### Select a "Printer Name".

| dd Printer Wizard                                            |                                                                                                  |
|--------------------------------------------------------------|--------------------------------------------------------------------------------------------------|
| Name Your Printer<br>You must assign a name to this printer. | Ŷ                                                                                                |
|                                                              | me programs do not support printer and server<br>acters, it is best to keep the name as short as |
| hp deskjet 3420 series                                       |                                                                                                  |
| Do you want to use this printer as the del                   | ault printer?                                                                                    |
| ⊙Yes                                                         |                                                                                                  |
| O N <u>o</u>                                                 |                                                                                                  |
|                                                              |                                                                                                  |
|                                                              |                                                                                                  |
|                                                              |                                                                                                  |
|                                                              | < <u>Back</u> <u>N</u> ext> Cancel                                                               |

A Test Page can be printed to confirm proper configuration.

| Add Printer Wizard                                                                               |
|--------------------------------------------------------------------------------------------------|
| Print Test Page<br>To confirm that the printer is installed properly, you can print a test page. |
| Do you want to print a test page?                                                                |
|                                                                                                  |
| ON₂                                                                                              |
|                                                                                                  |
|                                                                                                  |
|                                                                                                  |
|                                                                                                  |
|                                                                                                  |
|                                                                                                  |
|                                                                                                  |
| < <u>B</u> ack <u>N</u> ext> Cancel                                                              |

When the test page has been printed, click "Finish" to complete the installation.

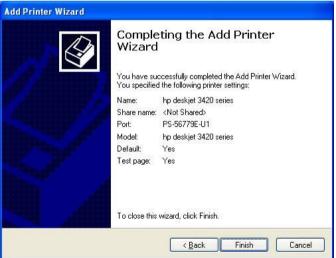

# Setting Up Windows 2000 TCP/IP Printing

Following is the correct procedure for setting up TCP/IP LPR printing under Windows 2000.

Click Start > Settings > Printers. Double Click "Add Printer" Select "Local Printer"

| -00 | cal or Network Printer<br>The wizard needs to know which type of printer to set up.                 |
|-----|----------------------------------------------------------------------------------------------------|
|     | Select the option that describes the printer you want to use:                                       |
|     | C Local printer attached to this computer                                                           |
|     | Automatically detect and install my Plug and Play printer                                           |
|     | C A network printer, or a printer attached to another computer                                      |
|     | To set up a network printer that is not attached to a print server, use the "Local printer" option. |
|     | < Back Next> Cance                                                                                  |

#### Create a new "Standard TCP/IP Port"

| Add Printer Wizard                                  |                                                                                          |                    |                     |         |
|-----------------------------------------------------|------------------------------------------------------------------------------------------|--------------------|---------------------|---------|
| Select the Printer<br>Computers comm                | Port<br>unicate with printers throug                                                     | gh ports.          |                     | Ŷ       |
| Select the port yo<br>new port.<br>O Use the follow | u want your printer to use.<br>ving port:                                                | If the port is not | listed, you can ci  | reate a |
| Port                                                | Description                                                                              | Printer            |                     | <b></b> |
| LPT2:<br>LPT3:<br>COM1:<br>COM2:<br>COM3:<br>COM4:  | Printer Port<br>Printer Port<br>Serial Port<br>Serial Port<br>Serial Port<br>Serial Port |                    |                     |         |
| Note: Most co                                       | omputers use the LPT1: po                                                                | rt to communicati  | e with a local prin | iter.   |
| Create a new                                        | port                                                                                     |                    |                     |         |
| Туре:                                               | Standard TCP/IP                                                                          | Port               |                     | •       |
|                                                     |                                                                                          | < Back             | Next >              | Cancel  |

#### Click "Next"

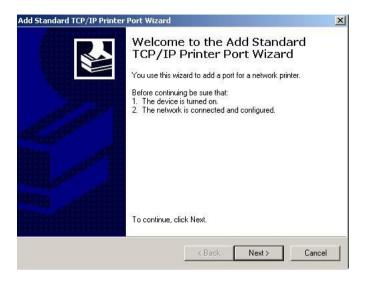

Input the IP Address of the Print Server, and the Port name (Printer Name) of the Port that will be printed to, then click "**Next**".

**Hint:** You can get the port Name (Same as Printer Name) from the print server's system information through web browser. Please refer page 44-46. Please make sure the port name is correspondence to the port you connected (etc.USB1, USB2, LPT3)

| Add Standard TCP/IP Printer Por          | t Wizard                                | ×        |
|------------------------------------------|-----------------------------------------|----------|
| Add Port<br>For which device do you want | to add a port?                          |          |
| Enter the Printer Name or IP a           | ddress, and a port name for the desired | device.  |
| Printer Name or IP Address:              | 192.168.1.121                           |          |
| Port Name:                               | PS-56779E-U1                            |          |
|                                          |                                         |          |
|                                          |                                         |          |
|                                          |                                         |          |
|                                          |                                         |          |
|                                          | < Back Next                             | > Cancel |

#### Select "Custom", and click "Settings".

|                                                                   | t Information Required<br>could not be identified.                                                                                                    |
|-------------------------------------------------------------------|----------------------------------------------------------------------------------------------------|
| The device is no                                                  | t found on the network. Be sure that:                                                                                                    |
| 1. The device is                                                  |                                                                                                    |
| <ol> <li>The network</li> <li>The device is</li> </ol>            | is connected.<br>s properly configured.                                                                                                    |
|                                                                   | on the previous page is correct.                                                                                                    |
|                                                                   |                                                                                                    |
| the address and                                                   | ddress is not correct, click Back to return to the previous page. Then correct<br>perform another search on the network. If you are sure the address is correct,<br>type below. |
| the address and                                                   | perform another search on the network. If you are sure the address is correct,                                                                                                  |
| the address and<br>select the device                              | perform another search on the network. If you are sure the address is correct,                                                                                                  |
| the address and<br>select the device<br>Device Type —             | perform another search on the network. If you are sure the address is correct,<br>type below.                                                                                   |
| the address and<br>select the device<br>Device Type<br>O Standard | perform another search on the network. If you are sure the address is correct,<br>type below. Generic Network Card                                                              |

Select "LPR", and put the Port name in the field labeled "Queue Name". Then Click "OK".

| ort Monitor  |     | ?                                                                   |
|--------------|-----|---------------------------------------------------------------------|
|              |     |                                                                     |
| PS-56779E-1  | J1  |                                                                     |
| 192.168.1.12 | 1   |                                                                     |
|              |     |                                                                     |
|              | LPR |                                                                     |
|              |     |                                                                     |
| 00           |     |                                                                     |
|              |     |                                                                     |
| S-56779E-U1  |     |                                                                     |
| bled         |     |                                                                     |
|              |     |                                                                     |
| blic         |     |                                                                     |
|              |     |                                                                     |
|              |     |                                                                     |
| Γ            | ΟΚ  | Cancel                                                              |
|              |     | PS-56779E-U1<br>192.168.1.121<br>© LPR<br>00<br>S-56779E-U1<br>bled |

#### Click "Next".

|                                                                   | t Information Required<br>could not be identified.                                                       |                    | N. |
|-------------------------------------------------------------------|----------------------------------------------------------------------------------------------------|--------------------|----|
| The device is no                                                  | t found on the network. Be su                                                                            | re that:           |    |
| 1. The device i                                                   |                                                                                                    |                    |    |
| <ol> <li>The network</li> <li>The device is</li> </ol>            | is connected.<br>s properly configured.                                                                  |                    |    |
|                                                                   | on the previous page is correc                                                                           | F                  |    |
|                                                                   |                                                                                                    | 27                 |    |
|                                                                   | ddress is not correct, click Bac                                                                         | k to return to the |    |
| the address and                                                   | ddress is not correct, click Bac<br>perform another search on the                                        | k to return to the |    |
| the address and                                                   | ddress is not correct, click Bac<br>perform another search on the                                        | k to return to the |    |
| the address and<br>select the device                              | ddress is not correct, click Bac<br>perform another search on the                                        | k to return to the |    |
| the address and<br>select the device<br>Device Type -             | ddress is not correct, click Bac<br>perform another search on the<br>s type below.                       | k to return to the |    |
| the address and<br>select the device<br>Device Type<br>O Standard | ddress is not correct, click Bac<br>perform another search on the<br>type below.<br>Generic Network Card | k to return to the |    |

#### Click "Finish"

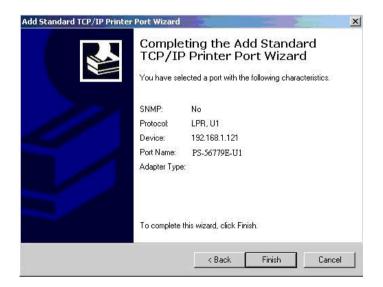

The Printer Install Wizard will now prompt for drivers. Select the correct Make and Model, or click "**Have Disk**", to provide the Manufacturer's Driver Disk.

| Add Printer Wizard                                                           |                                                                                                    |
|------------------------------------------------------------------------------|----------------------------------------------------------------------------------------------------|
| Install Printer Software<br>The manufacturer and model                       | determine which printer software to use.                                                                                               |
|                                                                              | d model of your printer. If your printer came with an installation<br>ur printer is not listed, consult your printer documentation for |
| Manufacturer                                                                 | Printers                                                                                                    |
| Fujitsu<br>GCC<br>Generic<br>Gestetner<br>Hewlett-Packard                    | 🗊 hp deskjet 3420 series                                                                                                    |
| This driver is digitally signed.<br><u>Tell me why driver signing is imp</u> | Windows Update Have Disk                                                                                                    |
|                                                                              | < Back Next > Cancel                                                                                                    |

Click "Next".

| Add Printer Wizard                                                                |                                     |
|-----------------------------------------------------------------------------------|-------------------------------------|
| Use Existing Driver<br>A driver is already installed for this printer.<br>driver. | You can use or replace the existing |
| HP Deskjet 3420 series                                                            |                                     |
| Do you want to keep the existing driver or                                        | use the new one?                    |
|                                                                                   | < Back Next > Cancel                |

Select a "Printer Name".

| d Printer Wizard                                                                                  |               |        |        |
|---------------------------------------------------------------------------------------------------|---------------|--------|--------|
| Name Your Printer<br>You must assign a name to this printer.                                      |               |        |        |
| Type a name for this printer. Because som<br>name combinations of more than 31 chara<br>possible. |               |        |        |
| Printer name:                                                                                     |               |        |        |
| hp deskjet 3420 series                                                                            |               |        |        |
| Do you want to use this printer as the defa                                                       | ault printer? |        |        |
| Yes                                                                                               |               |        |        |
| C No                                                                                              |               |        |        |
|                                                                                                   |               |        |        |
|                                                                                                   |               |        |        |
|                                                                                                   | ( Deal        | Nexts  | Cancel |
|                                                                                                   | < Back        | Next > | Lancel |

# Sharing can be enabled here.

| Printer Wizard                                                                                     |            |      |
|----------------------------------------------------------------------------------------------------|------------|------|
| Printer Sharing<br>You can share this printer with other netw                                      | ork users. |      |
| If you want to share this printer, you must p<br>suggested name or type a new one. The s<br>users. |            |      |
| Do not share this printer                                                                          |            |      |
| C Share name:                                                                                      |            |      |
|                                                                                                    |            |      |
|                                                                                                    |            |      |
|                                                                                                    |            |      |
|                                                                                                    |            |      |
|                                                                                                    |            |      |
|                                                                                                    |            | <br> |
|                                                                                                    |            |      |

Also, a Test Page can be printed to confirm proper configuration.

| d Printer Wizard                                                 |                     |                 |        |
|------------------------------------------------------------------|---------------------|-----------------|--------|
| Print Test Page<br>To confirm that the printer is installed prop | oerly, you can prin | nt a test page. | Ś      |
| Do you want to print a test page?                                |                     |                 |        |
| Yes                                                              |                     |                 |        |
| C No                                                             |                     |                 |        |
|                                                                  |                     |                 |        |
|                                                                  |                     |                 |        |
|                                                                  |                     |                 |        |
|                                                                  |                     |                 |        |
|                                                                  |                     |                 |        |
|                                                                  |                     |                 |        |
|                                                                  |                     |                 |        |
|                                                                  | < Back              | Next>           | Cancel |
|                                                                  |                     |                 |        |

When the Test Page has been printed, click "Finish" to complete the installation.

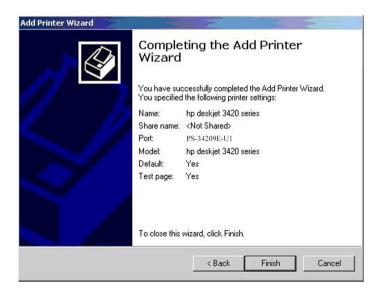

# PRINTING IN MAC OS

#### NOTE: Mac OS printing is supported by Postscript printers only!

Below instruction is for your reference only. The actually screenshots and port names will differ depending on the print server. Below is the port name for each print server:

- TE100-P1P/TEW-P1PG =>
- TE100-P1U/TEW-P1UG
- TE100-P21/TEW-P21G
- => PS-XXXXXX-P1
- => U1
- => PS-XXXXXV-U1 USB1
- => PS-XXXXXV-U2 USB2
- => PS-XXXXXX-P3 Parallel1

# MAC 10.6 SNOW LEOPARD USER

With Mac OS X Snow Leopard (10.6), you can use Bonjour, Internet Printing Protocol (IPP), Line Printer Daemon (LPD), and HP Jetdirect - Socket printing through Print Server.

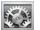

Click this icon in your Dock to open your System Preferences, then click Network icon

| 00         |                           |                      | System             | Preferences         |              |              |                     |
|------------|---------------------------|----------------------|--------------------|---------------------|--------------|--------------|---------------------|
| < >        | Show All                  |                      |                    |                     |              | Q            |                     |
| Personal   |                           |                      |                    |                     |              |              |                     |
| New New    | 2                         |                      |                    | 0                   | Ó            | 0            |                     |
| Appearance | Desktop &<br>Screen Saver | Dock                 | Exposé &<br>Spaces | International       | Security     | Spotlight    |                     |
| Hardware   |                           |                      |                    |                     |              |              |                     |
| 8          | 6                         |                      | 0                  | B                   |              |              | 0                   |
| Bluetooth  | CDs & DVDs                | Displays             | Energy<br>Saver    | Keyboard &<br>Mouse | Trackpad     | Print & Fax  | Sound               |
| Internet & | Network                   | _                    |                    |                     |              |              |                     |
|            | ۲                         | Q                    |                    |                     |              |              |                     |
| MobileMe   | Network                   | QuickTime            | Sharing            |                     |              |              |                     |
| System     |                           |                      |                    |                     |              |              |                     |
| 11         |                           | **                   | (0)                | -                   | 2            | 0            |                     |
| Accounts   | Date & Time               | Parental<br>Controls | Software<br>Update | Speech              | Startup Disk | Time Machine | Universal<br>Access |

Select Ethernet Connection on the left menu bar, it will display your computer status.

| 00                                                                                                    |               | Network                   |                                                                                                    |                  |
|----------------------------------------------------------------------------------------------------|---------------|---------------------------|----------------------------------------------------------------------------------------------------|------------------|
| t ► Show All                                                                                                    |               |                           | ٩                                                                                                    |                  |
|                                                                                                    | Location: Aut | omatic                    | •                                                                                                    |                  |
| Ethernet<br>Connected     Internal Modem<br>Not Connected     Not Connected     Not Connected     FireWire<br>Not Connected     AirPort<br>Off     Ethernor (en2)<br>Not Connected | (m)           | Configure:<br>IP Address: | Connected<br>Ethernet is currently active and has the IP<br>address 192.168.11.40.<br>Manually<br>192.168.1.40<br>255.255.255.0 | )<br>]<br>]<br>] |
| + - \$-                                                                                                    |               |                           | Advanced                                                                                                    | ?                |

# Adding a Printer

Click this icon in your Dock to open your **System Preferences** window as below.

| $\Theta \odot \odot$ |                           |                      | System             | Preferences         |              |              |                     |
|----------------------|---------------------------|----------------------|--------------------|---------------------|--------------|--------------|---------------------|
| < >                  | Show All                  |                      |                    |                     |              | Q            |                     |
| Personal             |                           |                      |                    |                     |              |              |                     |
| New Con              |                           |                      |                    | 0                   | 10           | Q            |                     |
| Appearance           | Desktop &<br>Screen Saver | Dock                 | Exposé &<br>Spaces | International       | Security     | Spotlight    |                     |
| Hardware             |                           |                      |                    |                     |              |              | 1                   |
| 8                    | 6                         |                      | ø                  | 2                   |              |              | ۵                   |
| Bluetooth            | CDs & DVDs                | Displays             | Energy<br>Saver    | Keyboard &<br>Mouse | Trackpad     | Print & Fax  | Sound               |
| Internet &           | Network                   |                      |                    |                     |              |              |                     |
|                      |                           | 0                    |                    |                     |              |              |                     |
| MobileMe             | Network                   | QuickTime            | Sharing            |                     |              |              |                     |
| System               |                           |                      |                    |                     |              |              |                     |
|                      |                           | 1                    | (0)                | 8                   | 2            | 0            |                     |
| Accounts             | Date & Time               | Parental<br>Controls | Software<br>Update | Speech              | Startup Disk | Time Machine | Universal<br>Access |

Click the **Print & Fax** icon in **System Preferences** menu to view the menu below.

| e 🔿 🔿                                        | Print & Fax         |
|----------------------------------------------|---------------------|
| Show All                                     |                     |
| Click + to add a<br>printer or fax           | No Printer Selected |
| + -                                          |                     |
| Click here to add a printer Default Printer: | Last Printer Used   |
| Default Paper Size in Page Setup:            | A4 🛟                |
| Click the lock to prevent further changes.   | ۲                   |

Click the add button "+" to add a new printer.

Mac OS X Snow Leopard (10.6) supports five printing protocols:

- 1. Bonjour
- 2. Internet Printing Protocol (IPP)
- 3. Line Printer Daemon (LPD)
- 4. HP Jetdirect Socket

To add an Internet Printing Protocol enabled, Line Printer Daemon enabled

or HP Jet Direct – Socket enabled printer, click the button and follow the instructions to add an IP Printer beginning on "Adding an IP printer" session.

#### **Bonjour-enabled Printers**

To add a Bonjour-enabled printer, click the button in the window below.

| ault Fax     | IP Wind   | lows Bluetoo | th AppleTalk | لر <u>س</u> یا<br>More Printers | Q<br>Searc |
|--------------|-----------|--------------|--------------|---------------------------------|------------|
| Printer Name |           |              |              | A Kind                          |            |
| PS-116688-P3 |           |              |              | Bonjour                         |            |
| PS-116688-U1 |           |              |              | Bonjour                         |            |
| PS-116688-U2 |           |              |              | Bonjour                         |            |
|              |           |              |              |                                 |            |
| Name:        | PS-116    | 688-P3       |              |                                 |            |
| Location:    | Local Zo  | one          |              |                                 |            |
| Print Using: | Auto Se   | elect        |              |                                 | \$         |
| 100          | Opening c | onnection    |              |                                 |            |

Select the printer model from **Printer Name** list and **Kind** type. The printer name selected should be the same as that appearing listed in the Printer Server's web manager. In the example here, the printer name is PS-116688-P3. By default the **Printer Using** will use **Auto Select** to determine what printer configuration to use. This may also be manually selected in the **Print Using** drop-down menu by brand and model.

| Printer Name |                   |       | Kind    |          |
|--------------|-------------------|-------|---------|----------|
| PS-116688-P3 |                   |       | Bonjour |          |
| PS 116688 UI |                   |       | Bonjour |          |
| PS-116688-U2 |                   |       | Bonjour |          |
|              |                   |       |         |          |
|              |                   |       |         |          |
|              |                   |       |         |          |
|              |                   |       |         |          |
|              |                   |       |         |          |
|              |                   |       |         |          |
| Name:        | PS-116688-U1      |       |         |          |
| Location:    |                   |       | <br>    | _        |
|              |                   |       |         |          |
| Print Using: | Select a driver t | o use |         | <b>†</b> |
|              |                   |       |         |          |
|              | Q                 |       |         |          |
|              | 3300 Series       |       |         | 0        |
|              | 350 Series        |       |         | U        |
|              | 4300 Series       |       |         |          |
|              | 5200 Series       |       |         |          |
|              |                   |       |         | ×        |
|              | 5400 Series       |       |         |          |

Click the Add button to exit the window and implement the new setting.

The printer that has just been added will show up in the **Printer List** menu, it might take a few seconds depending on network conditions. When the printer appears listed it is ready for use. Quite the **Printer Setup Utility** then start printing.

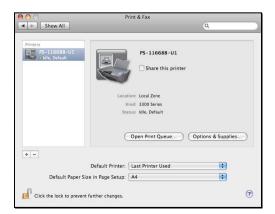

# Adding an IP Printer

To add an Internet Printing Protocol enabled, Line Printer Daemon enabled

or HP Jet Direct – Socket enabled printer, click the *p* button. Select the desired printing protocol from the **Protocol** drop-down menu.

| ● ○ ○             | 3 🚔 🚷 🥏 🚔                                                                                | •      |
|-------------------|------------------------------------------------------------------------------------------|--------|
| Default Fax       | IP Windows Bluetooth AppleTalk More Printers                                             | Search |
| Protocol Address: | Internet Printing Protocol – IPP<br>/ Line Printer Daemon – LPD<br>HP Jetdirect – Socket |        |
|                   | Enter host name or IP address.                                                           |        |
| Queue:            |                                                                                          | -      |
|                   | Leave blank for default queue.                                                           |        |
| Name:             | No Selection                                                                             |        |
| Location:         | No Selection                                                                             |        |
| Print Using:      |                                                                                          |        |
|                   |                                                                                          |        |
|                   | C                                                                                        | Add    |

Type the IP Address of the printer, the name will appear in the **Name** field when the printer is found. This window will indicate that it is verifying the address. If the printer is found, this window will state "Valid and complete address" under the **Address** field.

The printer utility is able to detect the printer and may automatically select the correct printer driver in the **Print Using** field. Or manually select the printer-maker from the **Print Using** drop-down menu, and then select the printer model from the scroll-down list, or select **Generic PostScrip Printer** option from the **Print Using** drop-down menu if the model is not listed. To implement the setting, click **Add** button.

The setup procedures for these three printing protocols (Internet Printing Protocol (IPP), Line Printer Daemon (LPD), and HP Jetdirect – Socket) are basically the same. Please find the example below.

## For set up LPD Printing:

- 1. Enter the IP address of the print server to which the printer is attached in **Address** field.
- 2. Type the port name in **Queue** field.

| 00           |                                              | C      |
|--------------|----------------------------------------------|--------|
|              | 9 🖴 🚯 差 昌                                    | ٩      |
| efault Fax   | IP Windows Bluetooth AppleTalk More Printers | Search |
| Protocol:    | Line Printer Daemon - LPD                    | •      |
| Address:     | 192.168.0.10                                 | •      |
|              | Valid and complete address.                  |        |
| Queue:       | PS-116688-U1                                 | •      |
|              | Leave blank for default queue.               |        |
| Name:        | 192.168.0.10                                 |        |
| Location:    |                                              |        |
| Print Using: | Generic PostScript Printer                   | \$     |
|              |                                              |        |
|              |                                              |        |
|              | C                                            | Add    |

Click **Add** button after done the section of printer model in the **Print Using** drop-down menu.

#### For set up IPP Printing:

- 1. Enter the IP address of the print server in **Address** field. After that, enable print server's second port, and type
  - ": second port".
- NOTE: It is highly recommended to configure second port as 631, or any port from 1024 to 65535.
- 2. Type the port name in **Queue** field.

| $\Theta \cap \Theta$ |                 |              |            |               | 0        |
|----------------------|-----------------|--------------|------------|---------------|----------|
|                      |                 | 8            | È          |               | ٩        |
| Default Fax          | IP Windows      | Bluetooth    | AppleTalk  | More Printers | s Search |
| Protocol:            | Internet Prir   | nting Proto  | ocol – IPP |               | •        |
| Address:             | 192.168.0.1     | 0: second    | port       |               | •        |
|                      | Valid and comp  | lete address |            |               |          |
| Queue:               | PS-116688-      | U1           |            |               | •        |
|                      | Leave blank for | default que  | ue.        |               |          |
|                      |                 |              |            |               |          |
| Name:                | 192.168.0.1     | 0            |            |               |          |
| Location:            |                 |              |            |               |          |
| Print Using:         | Generic Post    | Script Prin  | nter       |               | •        |
|                      |                 |              |            |               |          |
|                      |                 |              |            |               |          |
|                      |                 |              |            | (             | Add      |
| le an an             |                 |              |            |               | 11.      |

Click **Add** button after done the section of printer model in the **Print Using** drop-down menu.

#### For set up Socket Printing:

- 1. Enter the IP address of the print server to which the printer is attached in **Address** field. After that, type **": 9100"** for port 1, **": 9101"** for port 2 or **": 9102"** for port 3.
- 2. Keep the blank in queue field.

| 000          |                                              | 0      |
|--------------|----------------------------------------------|--------|
|              | 3 🚔 🚯 🥏 🚔                                    | ٩      |
| Default Fax  | IP Windows Bluetooth AppleTalk More Printers | Search |
| Protocol:    | HP Jetdirect – Socket                        | •      |
| Address:     | 192.168.0.10 <mark>:9100</mark>              | •      |
|              | Valid and complete address.                  |        |
| Queue:       |                                              | Y      |
|              | Leave blank for default queue.               |        |
| Name:        | 192.168.0.10                                 |        |
| Location:    |                                              |        |
| Print Using: | Generic PostScript Printer                   | •      |
|              |                                              |        |
|              | _                                            |        |
|              | C                                            | Add    |

Click **Add** button after done the section of printer model in the **Print Using** drop-down menu.

The printer that has just been added will show up in the **Printer List** menu, it might take a few seconds depending on network conditions. When the printer appears listed it is ready for use. Quite the **Printer Setup Utility** then start printing.

| \varTheta 🔿 🔿                               | rint & Fax                                                        |
|---------------------------------------------|-------------------------------------------------------------------|
| Show All                                    | ٩                                                                 |
| Printers<br>192.168.0.10<br>e idde, Default | 192.168.0.10                                                      |
|                                             | tion:<br>lind: Generic PostScript Printer<br>situs: Idle, Default |
|                                             | Open Print Queue Options & Supplies                               |
| + -                                         |                                                                   |
| Default Printer:                            | Last Printer Used                                                 |
| Default Paper Size in Page Setup:           | A4 🗘                                                              |
| Click the lock to prevent further changes.  | (?)                                                               |

# MAC 10.5 LEOPARD USER

#### NOTE: Mac OS printing is supported by Postscript printers only!

With Mac OS X Leopard (10.5), you can use Apple Talk, Bonjour, Internet Printing Protocol (IPP), Line Printer Daemon (LPD), and HP Jetdirect - Socket printing through Print Server.

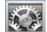

Click this icon in your Dock to open your **System Preferences**, then click **Network** icon

| 00         |                           |                      | System             | Preferences         |              |              |                     |
|------------|---------------------------|----------------------|--------------------|---------------------|--------------|--------------|---------------------|
|            | Show All                  |                      |                    |                     |              | Q            |                     |
| Personal   |                           |                      |                    |                     |              |              |                     |
| New New    |                           |                      | H                  | 10                  | Í            | Q            |                     |
| Appearance | Desktop &<br>Screen Saver | Dock                 | Exposé &<br>Spaces | International       | Security     | Spotlight    |                     |
| Hardware   |                           |                      |                    |                     |              |              |                     |
| 8          | 6                         |                      | 0                  | 2                   |              |              | 0                   |
| Bluetooth  | CDs & DVDs                | Displays             | Energy<br>Saver    | Keyboard &<br>Mouse | Trackpad     | Print & Fax  | Sound               |
| Internet & | Network                   |                      |                    |                     |              |              |                     |
|            | 0                         | Q                    | ۲                  |                     |              |              |                     |
| MobileMe   | Network                   | QuickTime            | Sharing            |                     |              |              |                     |
| System     |                           |                      |                    |                     |              |              |                     |
| 11         |                           | **                   | ()                 | -                   | 2            | ۲            |                     |
| Accounts   | Date & Time               | Parental<br>Controls | Software<br>Update | Speech              | Startup Disk | Time Machine | Universal<br>Access |

Select **Ethernet Connection** on the left menu bar to review your computer information.

| 00                                                        |           | Network                        |                                                                                    |     |
|-----------------------------------------------------------|-----------|--------------------------------|------------------------------------------------------------------------------------|-----|
| ► Show All                                                |           |                                | ٩                                                                                  | _   |
|                                                           | Location: | Automatic                      | •                                                                                  |     |
| Ethernet<br>Connected     Internal Modem<br>Not Connected | <>        | Status:                        | Connected<br>Ethernet is currently active and has the IP<br>address 192.168.11.40. |     |
| Not Connected<br>Bluetooth<br>Not Connected               | 8         | Configure:                     | Manually                                                                           | J   |
| FireWire     Not Connected     AirPort     Off            | *<br>@    |                                | 192.168.1.40<br>255.255.255.0                                                      |     |
| Ethernor (en2)<br>Not Connected                           | <u></u>   | DNS Server:<br>Search Domains: |                                                                                    | j   |
| + - 0-                                                    |           |                                | Advanced                                                                           | ) ( |

Click the **Advanced** button and then the **AppleTalk** tab as show below. Select the **Make AppleTalk Active** option, then click **OK** and the **Apply** button. AppleTalk is now active on the system. Now a printer can be added.

| Ma              | ke AppleTalk Active |               |
|-----------------|---------------------|---------------|
|                 |                     |               |
| AppleTalk Zone: |                     | Refresh Zones |
| Configure: Auto | matically           | •             |
|                 |                     |               |
|                 |                     |               |
|                 |                     |               |
|                 |                     |               |

# Adding a Printer

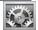

Click this icon in your Dock to open your System Preferences, click Print & Fax icon.

| 00           |                           |                      | System             | Preferences         |              |              |                     |
|--------------|---------------------------|----------------------|--------------------|---------------------|--------------|--------------|---------------------|
| <pre> </pre> | Show All                  |                      |                    |                     |              | Q            |                     |
| Personal     |                           |                      |                    |                     |              |              |                     |
| New New      |                           |                      |                    | 0                   | 10           | Q            |                     |
| Appearance   | Desktop &<br>Screen Saver | Dock                 | Exposé &<br>Spaces | International       | Security     | Spotlight    |                     |
| Hardware     |                           |                      |                    |                     |              |              | _                   |
| 8            | 6                         |                      | 0                  | 8                   |              | 嵩            | ۵                   |
| Bluetooth    | CDs & DVDs                | Displays             | Energy<br>Saver    | Keyboard &<br>Mouse | Trackpad     | Print & Fax  | Sound               |
| Internet &   | Network                   |                      |                    |                     |              |              | _                   |
|              |                           | Ø                    | ۲                  |                     |              |              |                     |
| MobileMe     | Network                   | QuickTime            | Sharing            |                     |              |              |                     |
| System       |                           |                      |                    |                     |              |              |                     |
| 11           |                           | **                   | 0                  | ₽                   |              | ۲            |                     |
| Accounts     | Date & Time               | Parental<br>Controls | Software<br>Update | Speech              | Startup Disk | Time Machine | Universal<br>Access |

The following screen will appear.

| 000                                | Р                | rint & Fax          |   |   |
|------------------------------------|------------------|---------------------|---|---|
| Show All                           |                  |                     | Q |   |
| Click + to add a<br>printer or fax |                  | No Printer Selected |   |   |
| + -                                |                  |                     |   |   |
| Click here to add a printer        | Default Printer: | Last Printer Used   | • |   |
| Default Paper Size                 | in Page Setup:   | A4                  | • |   |
| Click the lock to prevent fu       | irther changes.  |                     |   | ? |

Click the add button "+" to add a new printer.

Mac OS X Leopard (10.5) supports five printing protocols:

- 1. AppleTalk
- 2. Bonjour
- 3. Internet Printing Protocol (IPP)
- 4. Line Printer Daemon (LPD)
- 5. HP Jetdirect Socket

To add an Internet Printing Protocol enabled, Line Printer Daemon enabled

or HP Jet Direct – Socket enabled printer, click the button and follow the instructions to add an IP Printer beginning on "Adding an IP printer" session.

## AppleTalk-enabled or Bonjour-enabled Printers

To add an AppleTalk-enabled or Bonjour-enabled printer, click the

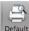

Default button below.

|              |               | . 🐼       | ÷         |               | 9     |
|--------------|---------------|-----------|-----------|---------------|-------|
| ault Fax     | IP Windows    | Bluetooth | AppleTalk | More Printers | Searc |
| Printer Name |               |           |           | Kind          | _     |
| PS-116688-P3 |               |           |           | AppleTalk     |       |
| PS-116688-P3 |               |           |           | Bonjour       |       |
| PS-116688-U1 |               |           |           | AppleTalk     |       |
| PS-116688-U1 |               |           |           | Bonjour       |       |
| PS-116688-U2 |               |           |           | AppleTalk     |       |
| PS-116688-U2 |               |           |           | Bonjour       |       |
| Name:        | PS-116688-    | -P3       |           |               |       |
| Location:    | Local Zone    |           |           |               |       |
| Print Using: | Auto Select   |           |           |               | •     |
| Sales        | Opening conne | ction     |           |               |       |

Select the printer model from **Printer Name/ Kind**. The printer name selected should be the same as that appearing listed in the Printer Server's web manager. In the example here, the printer name is PS-116688-P3. By default the **Printer Using** will use **Auto Select** to determine what printer configuration to use. This may also be manually selected in the **Print Using** drop-down menu by brand and model.

| Printer Name         Kind           PS-116688-P3         AppleTalk           PS-116688-P3         Bonjour           PS-116688-U1         AppleTalk           PS-116688-U1         Bonjour           PS-116688-U2         AppleTalk           PS-116688-U2         Bonjour |        |
|----------------------------------------------------------------------------------------------------|--------|
| PS-116688-P3         AppleTalk           PS-116688-P3         Bonjour           PS-116688-U1         AppleTalk           PS-116688-U1         Bonjour           PS-116688-U2         AppleTalk                                                                            |        |
| PS-116688-P3         Bonjour           PS-116688-U1         AppleTalk           PS-116688-U1         Bonjour           PS-116684-U2         AppleTalk                                                                                                    |        |
| PS-116688-U1         AppleTalk           PS-116688-U1         Bonjour           PS-116688-U2         AppleTalk                                                                                                    |        |
| PS-116688-U1 Bonjour<br>PS-116688-U2 AppleTalk                                                                                                    |        |
| PS-116688-U2 AppleTalk                                                                                                    |        |
|                                                                                                    |        |
| PS-116688-02 Bonjour                                                                                                    |        |
|                                                                                                    |        |
|                                                                                                    |        |
|                                                                                                    |        |
| 1                                                                                                    |        |
| Name: PS-116688-U1                                                                                                    |        |
|                                                                                                    |        |
| Location:                                                                                                    |        |
| Print Using: Select a driver to use                                                                                                    | -      |
| Filit Oslig. Select a driver to use                                                                                                    | •      |
| Q                                                                                                    |        |
| C.                                                                                                    |        |
| 3300 Series                                                                                                    | 0      |
| 350 Series                                                                                                    | U      |
| 4300 Series                                                                                                    |        |
| 5200 Series                                                                                                    |        |
|                                                                                                    | 4      |
|                                                                                                    |        |
| 5200 Series<br>5200 Series<br>5200 Series                                                                                                    | *<br>* |

Click the **Add** button to exit the window and implement the new setting. The printer that has just been added will show up in the **Printer List** menu, it might take a few seconds depending on network conditions. When the printer appears listed it is ready for use. Quite the **Printer Setup Utility** and start printing.

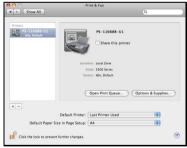

# Adding an IP Printer

To add an Internet Printing Protocol enabled, Line Printer Daemon enabled

or HP Jet Direct – Socket enabled printer, click the button.

Select the desired printing protocol from the **Protocol** drop-down menu.

| 00           |                                               |               |                                                                                                    |               | $\bigcirc$ |
|--------------|-----------------------------------------------|---------------|----------------------------------------------------------------------------------------------------|---------------|------------|
|              |                                               | 8             | the second second secon |               | ٩          |
| Default Fax  | IP Windows                                    | Bluetooth     | AppleTalk                                                                                                    | More Printers | Search     |
| Protocol -   | Internet Prin<br>Line Printer<br>HP Jetdirect | Daemon -      |                                                                                                    |               |            |
|              | Enter host name                               | e or IP addre | 255.                                                                                                    |               |            |
| Queue:       |                                               |               |                                                                                                    |               |            |
|              | Leave blank for                               | default que   | ue.                                                                                                    |               |            |
| Name:        | No Selection                                  |               |                                                                                                    |               |            |
| Location:    | No Selection                                  |               |                                                                                                    |               |            |
| Print Using: |                                               |               |                                                                                                    |               | \$         |
|              |                                               |               |                                                                                                    |               |            |
| -            |                                               |               |                                                                                                    | (             | Add        |

Type the IP Address of the printer, the name will appear in the **Name** field when the printer is found. This window will indicate that it is verifying the address. If the printer is found, this window will state "Valid and complete address" under the **Address** field.

The printer utility is able to detect the printer and may automatically select the correct printer driver in the **Print Using** field. Or manually select the printer-maker from the **Print Using** drop-down menu, and then select the printer model from the scroll-down list, or select **Generic PostScrip Printer** option from the **Print Using** drop-down menu if the model is not listed. To implement the setting, click **Add** button.

The setup procedures for these three printing protocols (Internet Printing Protocol (IPP), Line Printer Daemon (LPD), and HP Jetdirect – Socket) are basically the same. Illustrated examples are include below for the sake of reference.

#### For set up LPD Printing:

- 1. Enter the IP address of the print server in Address field.
- 2. Type the port name in Queue field.

| $\Theta \cap \Theta$ |                 |              |           |               | $\bigcirc$ |
|----------------------|-----------------|--------------|-----------|---------------|------------|
|                      |                 | 8            | N         |               | 9          |
| Default Fax          | IP Windows      | Bluetooth    | AppleTalk | More Printers | Search     |
| Protocol:            | Line Printer    | Daemon ·     | - LPD     |               | •          |
| Address:             | 192.168.0.1     | 0            |           |               | •          |
|                      | Valid and comp  | lete address | 5.        |               |            |
| Queue:               | PS-116688-      | U1           |           |               |            |
|                      | Leave blank for | default que  | ue.       |               |            |
| Name:                | 192.168.0.1     | 0            |           |               |            |
| Location:            |                 |              |           |               |            |
| Print Using:         | Generic Post    | tScript Prin | nter      |               | \$         |
|                      |                 |              |           |               |            |
|                      |                 |              |           | (             | Add        |
|                      |                 |              |           |               | 11.        |

Click **Add** button after done the section of printer model in the **Print Using** drop-down menu.

# For set up IPP Printing:

- Enter the IP address of the print server in Address field. After that, enable print server's second port, and type ": second port".
- NOTE: It is highly recommended to configure second port as 631, or any port from 1024 to 65535.
- 2. Type the port name in **Queue** field.

| 00           |                   |             |            |               | $\bigcirc$ |
|--------------|-------------------|-------------|------------|---------------|------------|
|              |                   | 8           | È          |               | ٩          |
| Default Fax  | IP Windows        | Bluetooth   | AppleTalk  | More Printers | Search     |
| Protocol:    | Internet Print    | ting Proto  | icol – IPP |               | \$         |
| Address:     | 192.168.0.10      | : second    | port       |               | •          |
|              | Valid and comple  | ete address |            |               |            |
| Queue:       | PS-116688-U       | 1           |            |               |            |
|              | Leave blank for d | lefault que | ue.        |               |            |
|              |                   |             |            |               |            |
| Name:        | 192.168.0.10      | 0           |            |               |            |
| Location:    |                   |             |            |               |            |
| Print Using: | Generic Posts     | Script Prin | iter       |               | <b>+</b>   |
|              |                   |             |            |               |            |
|              |                   |             |            |               |            |
|              |                   |             |            | (             | Add        |

Click **Add** button after done the section of printer model in the **Print Using** drop-down menu.

#### For set up Socket Printing:

- 1. Enter the IP address of the print server in **Address** field. After that, type ": 9100" for port 1, ": 9101" for port 2 or ": 9102" for port 3.
- 2. Keep the blank in **queue** field.

| $\Theta \cap \Theta$ |                                              | $\bigcirc$ |
|----------------------|----------------------------------------------|------------|
| 8=(                  | 🖲 🚔 🚷 🥏 🖨                                    | ٩          |
| Default Fax          | IP Windows Bluetooth AppleTalk More Printers | Search     |
| Protocol:            | HP Jetdirect - Socket                        | •          |
| Address:             | 192.168.0.10: <mark>9100</mark>              |            |
|                      | Valid and complete address.                  |            |
| Queue:               |                                              |            |
|                      | Leave blank for default queue.               |            |
| Name:                | 192.168.0.10                                 |            |
| Location:            |                                              |            |
| Print Using:         | Generic PostScript Printer                   | •          |
|                      |                                              |            |
|                      |                                              |            |
|                      | E                                            | Add        |

Click **Add** button after done the section of printer model in the **Print Using** drop-down menu.

The printer that has just been added will show up in the **Printer List** menu, it might take a few seconds depending on network conditions. When the printer appears listed it is ready for use. Quite the **Printer Setup Utility** and start printing.

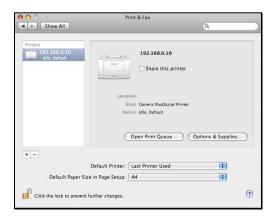

# MAC OS 10.4 TIGER USER

#### NOTE: Mac OS printing is supported by Postscript printers only!

With Mac OS X Tiger (10.4), you can use Apple Talk, Bonjour, Internet Printing Protocol (IPP), Line Printer Daemon (LPD), and HP Jet Direct-Socket printing through Print Server.

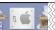

in your Dock to open your **System Preferences** 

Click this icon window as below.

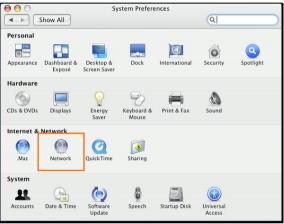

Click the **Network** icon in **System Preferences** menu to view the menu below.

Select the **Apple Talk** tab in the **Network** menu. Check to select the **Make Apple TalkActive** option. Click the **Apply Now** button and close the menu. Apple Talk is now active on the system. Now a printer can be added.

| 000                            | Network                                                                   |
|--------------------------------|---------------------------------------------------------------------------|
| Show All                       | Q                                                                         |
| Location:                      | Automatic                                                                 |
| Show: (                        | Built-in Ethernet                                                         |
| TCP/IP PPP                     | oE AppleTalk Proxies Ethernet                                             |
|                                | Make AppleTalk Active                                                     |
| Computer Name:                 | Chen Gloria's PowerBook G4 15"<br>(Can be changed in Sharing Preferences) |
| AppleTalk Zone:                | ( Å                                                                       |
| Configure:                     | Automatically                                                             |
|                                |                                                                           |
|                                |                                                                           |
| To choose a zor                | ne, first click Apply Now to turn on AppleTalk.                           |
| Click the lock to prevent furt | ther changes. Assist me Apply Now                                         |
|                                |                                                                           |

#### Adding a Printer

Use the **Go** menu at the top tool bar and select **Applications** option and find the **Utilities** folder or open the **Utilities** folder directly in **Go** menu.

| Go | Window Help      |     |
|----|------------------|-----|
| Ba | ck               | ¥[  |
| Fo | rward            | 36] |
| En | closing Folder   | ¥1  |
|    | Computer         | ŵжС |
|    | Home             | ΰЖН |
| 0  | Network          | ŵЖК |
| 0  | iDisk            | •   |
| A  | Applications     | ŵЖА |
| D  | Utilities        | û₩U |
| Re | cent Folders     | Þ   |
| Go | to Folder        | ŵ₩G |
| Co | onnect to Server | ЖK  |

In the **Utilities** folder, find and select **Printer Setup Utility** to open **Printer List** window. If no printer has been set up on your Macintosh, you will be prompted to add a printer. Click **Add** button on the pop-up dialogue box to open **Printer Browser** window.

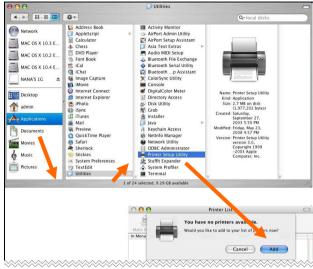

Mac OS X Tiger (10.4) supports five printing protocols:

- 1. AppleTalk
- 2. Bonjour
- 3. Internet Printing Protocol (IPP)
- 4. Line Printer Daemon (LPD)
- 5. HP Jet Direct Socket

To add an Internet Printing Protocol enabled, Line Printer Daemon enabled

or HP Jet Direct – Socket enabled printer, click on the **IP Printer** button and follow the instructions to add an IP Printer beginning on "Adding an IP printer" session.

#### AppleTalk-enabled or Bonjour-enabled Printers

To add an AppleTalk-enabled or Bonjour-enabled printer, click the

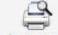

Default Browser button in the Printer Browser menu.

| P.           | <u> </u>           | er Browser | 2                    |
|--------------|--------------------|------------|----------------------|
| ault Browser | IP Printer         |            | Search               |
|              |                    |            |                      |
| Printer Name |                    | A          | Connection           |
| LPT1<br>LPT1 |                    |            | AppleTalk<br>Bonjour |
| PS-COD26A-P2 |                    |            | AppleTalk            |
| PS-COD26A-P2 |                    |            | Bonjour              |
| PS-C0D26A-U3 |                    |            | AppleTalk            |
| PS-COD26A-UE |                    |            | Bonjour              |
| Name:        | PS-C0D26A-U3       |            |                      |
| Location:    | Local Zone         |            |                      |
| Print Using: | Auto Select        |            | •                    |
| 3 March      | Opening connection |            |                      |
|              |                    |            |                      |

Select the printer model from **Printer Name** list and **Connection** type in the **Printer Browser** menu. The printer name selected should be the same as that appearing listed in the Printer Server's web manager. In the example here, the printer name is PS-C0D26A-U3. By default the **Printer Browser** will use the **Auto Select** for **Print Using** to determine what printer configuration to use. This may also be manually selected in the **Print Using** drop-down menu by brand and model. Click the **Add** button to exit the **Printer Browser** window and implement the new setting.

| 00            | Printer Browser                      |            |
|---------------|--------------------------------------|------------|
| 2             | (Q.                                  |            |
| fault Browser | IP Printer                           | Search     |
|               |                                      |            |
| Printer Name  |                                      | Connection |
| PS-116688-P3  |                                      | AppleTalk  |
| PS-116688-P3  |                                      | Bonjour    |
| PS-116688-U1  |                                      | AppleTalk  |
| PS-116688-U1  |                                      | Bonjour    |
| PS-116688-U2  |                                      | AppleTalk  |
| PS-116688-U2  |                                      | Bonjour    |
| Location:     | PS-116688-U1<br>Local Zone<br>HP     |            |
| Print Using:  | <u></u>                              | \$         |
|               | Model<br>DesignJet 5000PS            | A          |
|               | designjet 5500ps                     | 0          |
|               | Designjet 800PS                      | -          |
|               | HP 9085MEP                           |            |
|               | HP 9085MFP eu                        |            |
|               | HP Business Inkjet 2250 PS - Ver 1.6 | 4          |
|               | HP Business Inkjet 2280 PS - v1.0    | 4          |
|               |                                      |            |
|               | in sectors injet i conto i tro       |            |

The printer that has just been added will show up in the **Printer List** menu, it might take a few seconds depending on network conditions. When the printer appears listed it is ready for use. Quit the **Printer List** and start printing.

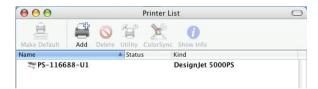

#### Adding an IP Printer

To add an Internet Printing Protocol enabled, Line Printer Daemon enabled or HP Jet Direct – Socket enabled printer, click the IP Printer button in the **Printer Browser** window. Select the desired printing protocol from the **Protocol** drop-down menu.

| 00             | Pri                | inter Browser             | C   |
|----------------|--------------------|---------------------------|-----|
| 2              | <u>n</u>           | Qv                        |     |
| efault Browser | IP Printer         | Sear                      | ch  |
|                | Internet Print     | ting Protocol – IPP       |     |
| Protocol v     |                    | Daemon - LPD              | D   |
|                | HP Jet Direct      | - Socket                  |     |
| Address:       |                    |                           |     |
|                | Enter host name o  | or IP address.            |     |
| Queue:         |                    |                           |     |
|                | Leave blank for de | efault queue.             |     |
|                |                    |                           |     |
| Name:          |                    |                           |     |
| Location:      |                    |                           |     |
| Print Using:   | Please select a    | a driver or printer model |     |
|                |                    |                           |     |
|                |                    |                           |     |
| ?              |                    | (More Printers)           | Add |

Type the IP Address of the printer, the name will appear in the **Name** field when the printer is found. The **Printer Browser** will indicate that it is verifying the address. If the printer is found, the **Printer Browser** will state "Valid and complete address" under the **Address** field.

he printer utility is able to detect the printer and may automatically select the correct printer driver in the **Print Using** field. Or manually select the printer-maker from the **Print Using** drop-down menu, and then select the printer model from the scroll-down list, or select **Generic PostScript Printer** option from the **Print Using** drop-down menu if the model is not listed. To implement the setting, click **Add** button.

The setup procedures for these three printing protocols (Internet Printing Protocol (IPP), Line Printer Daemon (LPD), and HP Jet Direct – Socket) are basically the same. Illustrated examples are include below for the sake of reference.

#### For set up LPD Printing:

- 1. Enter the IP address of the print server to which the printer is attached in **Address** field.
- 2. Type the port name in **Queue** field.

| $\Theta \Theta \Theta$ |               | Printer Browser    | 0   |
|------------------------|---------------|--------------------|-----|
| 9                      | 2             | (Q,+               |     |
| Default Browser        | IP Printer    | Sea                | rch |
|                        |               |                    |     |
| Protocol:              | Line Print    | er Daemon – LPD    | •   |
| Addross                | 192.168.0     | 10                 |     |
|                        |               | nplete address.    |     |
| Queue:                 | PS-11668      | 8-U1               | •   |
|                        | Leave blank f | for default queue. |     |
|                        |               |                    |     |
| Name:                  | 192.168.0     | .10                |     |
| Location:              |               |                    |     |
| Print Using:           | Generic Po    | ostScript Printer  | \$  |
|                        |               |                    |     |
| (?)                    |               | (More Printers)    | Add |
| 0                      |               |                    |     |

Click **Add** button after done the section of printer model in the **Print Using** drop-down menu.

#### For set up IPP Printing:

- Enter the IP address of the print server to which the printer is attached in Address field. After that, type ": 80" or ": second port" if print server's second port is enabled.
- 2. Type the port name in **Queue** field.

| 00            | Р                 | rinter Browser      |      |
|---------------|-------------------|---------------------|------|
| 4             | <u> </u>          | Q,+                 |      |
| fault Browser | IP Printer        | Se                  | arch |
| Protocol:     | Internet Prin     | ting Protocol – IPP |      |
|               |                   |                     |      |
| Address:      | 192.168.0.10      | ): <mark>80</mark>  |      |
|               | Valid and comple  | ete address.        |      |
| Queue:        | PS-116688-U       | J1                  |      |
|               | Leave blank for o | default queue.      |      |
|               |                   |                     |      |
| Name:         | 192.168.0.10      | )                   |      |
| Location:     |                   |                     |      |
| Print Using:  | Generic Post      | Script Printer      | •    |
|               |                   |                     |      |
| ~             |                   |                     |      |
| ?)            |                   | More Printers       | Add  |

Click **Add** button after done the section of printer model in the **Print Using** drop-down menu.

#### For set up Socket Printing:

- 1. Enter the IP address of the print server to which the printer is attached in **Address** field. After that, type **": 9100"** for port 1, **": 9101"** for port 2 or **": 9102"** for port 3.
- 2. Keep the blank in **Queue** field.

| 000                |                                                                                                    | Printer Browser |       |
|--------------------|----------------------------------------------------------------------------------------------------|-----------------|-------|
| 4                  |                                                                                                    | Q.+             |       |
| efault Browser     | IP Printer                                                                                                    | Se              | earch |
|                    |                                                                                                    |                 |       |
| Protocol:          | HP Jet Direc                                                                                                    | t – Socket      | ;     |
| Address:           | 192.168.0.1                                                                                                    | 0:9100          |       |
|                    | Valid and comp                                                                                                    | lete address.   |       |
| Queue:             |                                                                                                    |                 | •     |
|                    | Leave blank for                                                                                                    | default gueue.  |       |
| Name:              | 192.168.0.10                                                                                                    | 0               |       |
| Name:<br>Location: | 192.168.0.10                                                                                                    | 0               |       |
|                    | 192.168.0.10<br>HP                                                                                                  | 0               | •     |
| Location:          |                                                                                                    | 0               | •     |
| Location:          | HP<br>Model<br>DesignJet 5000                                                                                       | PS              | •     |
| Location:          | HP<br>Model<br>DesignJet 5000<br>designjet 5500                                                                     | PS<br>ps        | •     |
| Location:          | HP<br>Model<br>Designjet 5000<br>designjet 5500<br>Designjet 800P                                                   | PS<br>ps        | •     |
| Location:          | HP<br>Model<br>Designjet 5000<br>designjet 5500<br>Designjet 800P<br>HP 9085MFP                                     | PS<br>ps<br>S   | •     |
| Location:          | HP<br>Model<br>Designjet 5000<br>designjet 5500<br>Designjet 800P<br>HP 9085MFP et                                  | PS<br>ps<br>S   |       |
| Location:          | HP<br>Model<br>Designjet 5000<br>designjet 5500<br>Designjet 800P<br>HP 9085MFP<br>HP 9085MFP ec<br>HP Business Ink | PS<br>ps<br>S   |       |

Click **Add** button after done the section of printer model in the **Print Using** drop-down menu.

When the **Installable Options** pop-up window shows up as below, click **Continue** button.

| 00          | Printer Browser                                                                                                    | C |
|-------------|----------------------------------------------------------------------------------------------------|---|
| Stering In  | stallable Options                                                                                                    |   |
| J 1         | 92.168.0.10                                                                                                    |   |
| full advant | your printer's options are accurately shown here so you can take<br>age of them. For information on your printer and its optional<br>check the documentation that came with it. | 1 |
| Installed   | Memory: Standard                                                                                                    |   |
| 🗹 ISO (/    | A4,A3,)                                                                                                    |   |
| 🗹 ANSI      | (A,B,)                                                                                                    |   |
| 🗹 DIN (     | C4,C3,)                                                                                                    |   |
| 🗹 JIS (B    | 4,B3,)                                                                                                    |   |
| Archi       | tectural deblocation                                                                                                    |   |
| Location    |                                                                                                    |   |
|             |                                                                                                    |   |
|             |                                                                                                    |   |
| ?           | Cancel Continue                                                                                                    | ) |
|             | HP 9085MFP                                                                                                    | 1 |
|             | HP 9085MFP eu                                                                                                    |   |
|             | HP Business Inkjet 2250 PS - Ver 1.6<br>HP Business Inkjet 2280 PS - v1.0                                                                                                    |   |
|             |                                                                                                    |   |
| 2           | More Printers                                                                                                    | 7 |

The printer that has just been added will show up in the **Printer List** menu, it might take a few seconds depending on network conditions. When the printer appears listed it is ready for use. Quit the **Printer Setup Utility** and start printing.

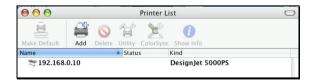

# MAC OS 10.3 PANTHER USER

#### NOTE: Mac OS printing is supported by Postscript printers only!

With Mac OS X Panther (10.3), you can use Apple Talk, Line Printer Daemon (LPD), and Rendezvous, printing through Print Server.

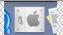

Click this icon

#### in your Dock to open your **System Preferences**

window as below. 000 System Preferences 0 0 1 ſ Show All Displays Sound Network Startup Disk Personal e New 40  $(\mathbf{a})$ 0 Desktop & International Dock Appearance Exposé Security Screen Saver Hardware 0 6 9 0 CDs & DVDs Displays Keyboard & Energy Print & Fax Sound Saver Mouse Internet & Network 0 1 QuickTime Sharing Mac Network System (At 18) () 11 9 Accounts Classic Date & Time Software Speech Startup Disk Universal Update Access

Click the **Network** icon in **System Preferences** menu to view the menu below.

| 000                           | Network                                                     | 0  |
|-------------------------------|-------------------------------------------------------------|----|
|                               |                                                             |    |
| Show All Displays Sound Netwo | ork Startup Disk                                            |    |
| Location:                     | Location (1/16/09 3:56 PM)                                  |    |
| Show:                         | Built-in Ethernet                                           |    |
| TCP/IP PPF                    | PoE AppleTalk Proxies Ethernet                              |    |
|                               | Make AppleTalk Active                                       |    |
| Computer Name:                | admin's Computer<br>(Can be changed in Sharing Preferences) |    |
| AppleTalk Zone:               | ( <b>;</b> )                                                |    |
| Configure:                    | Automatically                                               |    |
|                               |                                                             |    |
|                               |                                                             |    |
|                               |                                                             | 0  |
|                               |                                                             | ?  |
| Click the lock to prevent fur | ther changes. Assist me Apply N                             | ow |

Select the **Apple Talk** tab in the **Built-in Ethernet** menu. Check to select the **Make AppleTalk Active** option. Click the **Apply Now** button and close the menu. Apple Talk is now active on the system. Now a printer can be added.

#### Adding a Printer:

Use the **Go** menu at the top tool bar and select **Applications** option and find the **Utilities** folder or open the **Utilities** folder directly in **Go** menu.

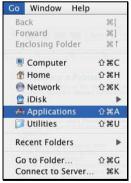

In the Utilities folder, find and select Printer Setup Utility to open Printer List window.

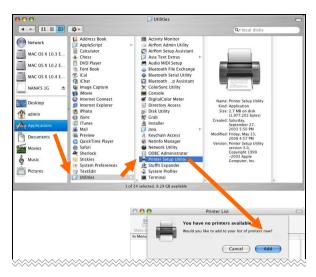

If no printer has been set up on your Macintosh, you will be prompted to add a printer. Click **Add** button on the pop-up dialogue box to open the window below.

|    | Rendezvous                                |  |
|----|-------------------------------------------|--|
|    |                                           |  |
|    | Name 🔺                                    |  |
|    | PS-116688-P3                              |  |
| 6  | PS-116688-U1                              |  |
|    |                                           |  |
| Pr | Location: Local Domain<br>inter Model: HP |  |
|    | Model Name 🔺                              |  |
|    | DesignJet 5000PS                          |  |
| I  | Designjet 800PS                           |  |
| 1  | HP Business Inkjet 2250 PS – Ver 1.6      |  |
|    | IP Business Inkjet 2280 PS - v1.0         |  |
|    | Cancel Add                                |  |

Mac OS X Panther (10.3) supports three printing protocols:

- 1. AppleTalk
- 2. Rendezvous
- 3. Line Printer Daemon (LPD)

To add an LPD enabled printer, click **IP Printing** in the drop-down menu and follow the instructions to add an IP Printer beginning on "Adding an IP printer" session.

#### AppleTalk-enabled or Rendezvous-enabled Printers

To add an AppleTalk-enabled or Rendezvous-enabled printer, click either **AppleTalk** or **Rendezvous** in the drop-down menu.

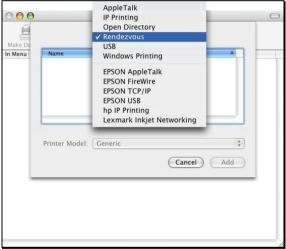

Select a printer name from the **Name** list. The printer name selected should be the same as that appearing listed in the Printer Server's web manager. In the example here, the printer name is PS-1168-U1. By default the **Printer Model** will use the **Auto Select** to determine what printer configuration to use. This may also be manually selected in the **Print Model** drop-down menu by brand and model. Click the **Add** button to see the newly added printer in the Printer List window.

| 00      | Printer List                                                                                                    |
|---------|----------------------------------------------------------------------------------------------------|
| Make De | Rendezvous                                                                                                    |
| n Menu  | Name 🔺                                                                                                    |
|         | PS-116688-P3                                                                                                    |
|         | PS-116688-U1                                                                                                    |
|         | PS-116688-U2                                                                                                    |
|         | Location: Local Domain Printer Model: HP                                                                                                  |
|         | DesignJet 5000PS                                                                                                    |
|         | Designiet 8000PS         0           HP Business Inkjet 2250 PS - Ver 1.6         4           HP Business Inkjet 2280 PS - v1.0         7 |
|         | Cancel Add                                                                                                    |

The printer that has just been added will show up in the **Printer List** menu, it might take a few seconds depending on network conditions. When the printer appears listed it is ready for use.

|            | Printe              | r List       |                                        | 0                                      |
|------------|---------------------|--------------|----------------------------------------|----------------------------------------|
| A (        | ) 18° 🖌             | 0            |                                        |                                        |
| Add Dele   | ete Utility ColorSy | nc Show Info |                                        |                                        |
|            | ▲ Status            | Kind         | Host                                   |                                        |
| PS-116688- | U1                  | DesignJet    | 5000PS                                 |                                        |
|            |                     | Add          | Add Delete Utility ColorSync Show Info | Add Delete Utility ColorSync Show Info |

#### Adding an IP Printer

To add an LPD enabled printer, click **IP Printing** in the drop-down menu in the Printer List window.

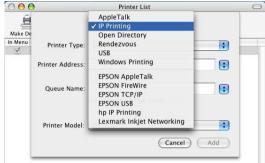

#### After selecting **IP Printing**, a window displays as follows:

| 000     |                  | Printer List                  | $\bigcirc$ |
|---------|------------------|-------------------------------|------------|
| Make De |                  | IP Printing                   |            |
| In Menu | Printer Type:    | LPD/LPR ;                     |            |
|         | Printer Address: | 192.168.0.10                  |            |
|         |                  | Complete and valid address.   |            |
|         | Queue Name:      | PS-116688-U1                  | - 1        |
|         |                  | Leave blank for default queue |            |
|         | Printer Model:   | Generic                       |            |
|         |                  | Cancel Add                    |            |
| L.      |                  |                               | -          |
|         |                  |                               | - 1        |

#### Set up LPD Printing:

- 1. Enter the IP address of the print server to which the printer is attached in the **Printer Address** field.
- 2. Type the port name in **Queue** field.
- 3. The printer utility is able to detect the printer and may automatically select the correct printer driver in the **Print Model** field. Or, manually select the printer-maker from the **Print Model** drop-down menu, and then select the printer model from the scroll-down list, or select **Generic** option from the **Print Model** drop-down menu if the model is not listed.
- 4. To implement the setting, click **Add** button.

# MAC OS 10.2 & MAC 9 USER

The MAC OS provides a new feature that is called **Rendezvous**. Rendezvous is a revolutionary networking technology standard that lets you create an instant network of computers and devices, which can be used throughout Mac OS 10.2 to provide innovative ways to share files and printers and even contact other people on the network.

For the printer connection, the Mac OS 10.2 Print Center application uses Rendezvous to discover Rendezvous-enabled printers on the network. When you add your computer to a network, Print Center automatically discovers the available printers. All you have to do is selecting the one you want to use and then start printing. You can add a new printer to the network and all the users on the network will see the new printer automatically appear in their Print Center, without any configuration.

The following instructions provide a common procedure of installing the printer:

**1.** Launch Print Center. Press and hold the Option key, click the **Add** button.

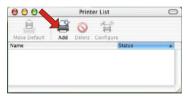

2. Select **Rendezvous** from the pop-up menu.

| AppleTalk<br>Directory Services | 0                                                                         |
|---------------------------------|---------------------------------------------------------------------------|
| Rendezvous                      |                                                                           |
| iocal.                          |                                                                           |
| Generic                         | ¢                                                                         |
|                                 | Directory Services<br>IP Penting<br>Rendezvous<br>USB<br>local.<br>local. |

**3.** When clicking the **Rendezvous** item, the following window appears to display the connected Rendezvous-enabled printers.

|               | Rendezvous | •        |
|---------------|------------|----------|
| Name          |            | Location |
| PS-8251C6-U1  |            | local.   |
| PS-B338A2-U1  |            | local.   |
|               |            |          |
| rinter Model: | Generic    |          |

**4.** Select the desired printer, and the following pop-up menu displays the printer's manufacturer. Select **Generic**.

| 000           | Printer List                                                                      |            |   | 0      |
|---------------|-----------------------------------------------------------------------------------|------------|---|--------|
|               | Rendezvous                                                                        |            | ; |        |
| Name          |                                                                                   | Location   |   |        |
| PS-8251C6-U1  |                                                                                   | local.     |   |        |
| PS-B338A2-U1  |                                                                                   | local.     |   |        |
| _             |                                                                                   | _          |   |        |
| rinter Model: | Auto Sele<br>✔ Generic                                                            | <b>C</b> t |   |        |
| rinter Model: | ✓ Generic<br>Other                                                                | <b>C</b> t |   | ( )    |
| rinter Model: | ✓ Generic<br>Other Apple                                                          | Ct.        |   | (      |
| rinter Model: | <ul> <li>✓ Generic<br/>Other</li> <li>Apple<br/>Brother</li> </ul>                | ct.        |   | (1944) |
| rinter Model: | <ul> <li>✓ Generic<br/>Other</li> <li>Apple<br/>Brother<br/>ESP</li> </ul>        | ct         |   | (co.)  |
| rinter Model: | <ul> <li>✓ Generic<br/>Other</li> <li>Apple<br/>Brother<br/>ESP<br/>HP</li> </ul> | ct         |   |        |
| rinter Model: | <ul> <li>✓ Generic<br/>Other</li> <li>Apple<br/>Brother<br/>ESP</li> </ul>        |            |   | (***   |

5. The printer is installed into the system successfully.

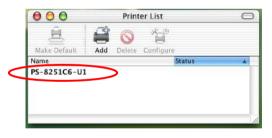

# Setting Up Apple Talk/LPR Printing

### For MAC OS 10.2 User

With MAC OS 10.2, you can use AppleTalk or LPR printers to print through the print server. Follow the instructions below for setting up the print server:

- After attaching the print server to your network, change the IP Address of your Macintosh computer to access the print server's web configuration. The default I P Address of the print server is *192.168.0.1*. Change your IP Address to *102.168.0.x*, where *x* is any number between 2 and 254.
- 2. Open the System Preference window and click Network. In the Network window, select the AppleTalk tab and check the Make AppleTalk Active option.

|     | QuickTime Sharing             | on: Automatic              | •       |
|-----|-------------------------------|----------------------------|---------|
| Sho | ow: Built-in Ethernet         | *                          |         |
|     | TCP/IP                        | PPPoE AppleTalk            | Proxies |
|     | AppleTalk Zone:               | (Can be changed in Sharing | (†      |
|     | AppleTalk Zone:<br>Configure: | Automatically              | +       |
|     |                               |                            |         |
|     |                               |                            |         |
|     |                               |                            |         |

3. To print, open a document and select File > Print from the menu.

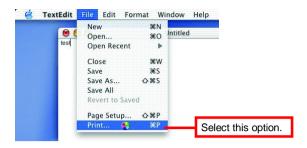

4. Select Edit Printer List from the Printer dialog box.

| Saved Settings: | Edit Printer List         | Select this option. |
|-----------------|---------------------------|---------------------|
| Copies: 1       | ♥<br>✓ Collated           |                     |
| O From:         | 1 to: 1<br>Preview Cancel | Print               |

5. Click Add Printer. Then, select the desired printing protocol (*AppleTalk* or *LPR Printers using IP*).

| Name       | Director   | y Services | -     |    |
|------------|------------|------------|-------|----|
| PS-11230   | 06-P1      | LaserW     | riter |    |
| PS-11230   | 06-P2      | LaserW     | riter |    |
| 월 PS-11230 | 06-U3      | LaserW     | riter |    |
| Printer M  | odel: Auto | Select     |       | \$ |

- AppleTalk: After selecting AppleTalk, the Port Name of the print server will be displayed. Select the Port to which the post-script printer is connected. Then, select the printer model from the dialog box. Click Add Printer to complete the Printer Port configuration. Select the Printer Port just configured in the Print window. Click Print to print your *document*.
- LPR Printers using IP: When you select LPR Printers using IP Protocol, type the IP Address of the print server into the LPR Printer's Address field of the following window. In the Queue Name field, type in the Port Name of the post-script printer that is connected to the Print Server. Select the printer model from the dialog box, and select the printer model from the pull-down menu. Click Add to complete the process. Close all Print Center windows and select the Printer Port that was just selected. Then, click Print to print the document.

| LPR Printer's Address:<br>Internet address or DNS name | 192.168.0.1                         |
|--------------------------------------------------------|-------------------------------------|
|                                                        |                                     |
| 🔄 Use Default Quei                                     |                                     |
| Queue Name:                                            | Port Name of the connected printer. |
|                                                        |                                     |

### For MAC OS 9 User

If you use MAC OS 9, you can use the AppleTalk network protocol for network communications over standard Ethernet or Fast Ethernet using the EtherTalk transport, or over a proprietary low-speed LocalTalk transport. Your print server can be used for network printing to PostScript printers. You can print from any MAC OS computer connected to your Ethernet network, either directly using an EtherTalk connection or indirectly through a LocalTalk-to-EtherTalk router.

#### To set up the print server to be used for AppleTalk printing:

- **1.** Please confirm that the AppleTalk protocol is enabled in your Macintosh computer.
- 2. Change the IP Address on one of the computers within your network to *192.168.0.x* (where *x* is any number between 2-254).
- 3. Type **192.168.0.1** (the default IP Address) into the address field of your browser.
- 4. Select the **Network** tab and scroll to the AppleTalk protocol section.
- 5. If your AppleTalk network is divided into AppleTalk zones, you have to specify which zone the Print Server should be in. You should locate the print server in the same zone as most of the users who will be using it. If your network is not divided into zones, it should contain a single asterisk "\*".

#### To print from MAC OS Client Workstations:

The actual settings of selecting a PostScript printer connected to your print server may be different from the instructions provided in this section, depending on the devices and the software you are using.

- 1. To choose a printer connected to your print server as your MAC OS workstation's default printer, select **Chooser** from the Apple menu.
- In the left column of **Chooser** window, select the desired item. Please confirm that AppleTalk is set to **Active**. A list of all networked PostScript printers will be displayed within the right column.

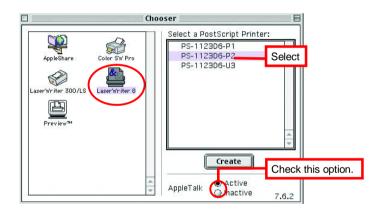

3. Double-click the name of the **Printer Port** you wish to use. The **Printer Ports** shown are examples only.

4. If you have not previously set this printer as the default, your computer will prompt you for a PostScript Printer Description file. Choose **Select PPD**.

| Current Printer Description File (PPD) Selected<br>"Generic" | :      |
|--------------------------------------------------------------|--------|
| Auto Setup Select PPD                                        | Help   |
| Printer Info Configure                                       | Cancel |
|                                                              | ОК     |
|                                                              |        |

 Select the appropriate printer description file for your printer. Click **Open**. (If your printer is not listed, click **Generic** to use a generic printer description.)

| Name                                    | Date Modified        |
|-----------------------------------------|----------------------|
| 🌍 HP LaserJet 4ML                       | 5/7/01               |
| 🔍 HP LaserJet 4MP                       | 5/7/01               |
| 🔍 HP LaserJet 4MP (300 dpi)             | 5/7/01               |
| 🍘 HP LaserJet 4Si (300 dpi)             | 5/7/01               |
| 📦 HP LaserJet 4Si v2011.110             | 5/7/01               |
| IP LaserJet 4V                          | 5/7/01               |
|                                         | Show Previe          |
| se the Generic PostScript™ Printer Desc | ription file: Generi |

The selected printer will become your computer's default printer. You may need to choose **Page Setup** in any applications you have open.

# **PRODUCT SPECIFICATIONS**

### **Printer Connection**

**Printer Interface**: Two USB ports, compliant with USB 2.0 Hi-speed standard.

### **Network Connection**

Network Interface: One 10/100 Fast Ethernet port (RJ-45 connector).

Network Data Transfer Rate: 100Mbps.

### Network Protocol Support

Transport Protocols: TCP/IP, SMB, NetBEUI, and AppleTalk.

**TCP/IP Protocols Support:** BOOTP, SNMP, Telnet, FTP, LPD, DHCP, and IPP.

### Hardware

SDRAM: 8MB.

Flash ROM: 2MB.

### **Operating System Support**

- Windows 98SE/ME/NT/ 2000/XP/2003 Service/Vista/Win 7;

- NetWare 5.x (NDPS LPR remote printing);

- HP-UX Unix, Sun O.S, Solaris, SCO Unix, AIX;

- Unixware and Linux;

- Mac OS, AppleTalk.

### Management

Standard: SNMP

MIBs: MIB-II (RFC 1213).

Utilities: PS-Utility, PS Wizard. PSM Setup

### LEDs

Power, LAN, USB1, USB2, LPT.

### **Environmental and Physical**

Power Supply: 5VDC.
Operating Temperature: 0°C to 50°C.
Storage Temperature: -25°C to 55°C.
Humidity: Max. 95% non-condensing

### EMI Compliance

FCC Class B, CE Class B

### LIMITED WARRANTY

TRENDnet warrants its products against defects in material and workmanship, under normal use and service, for the following lengths of time from the date of purchase.

#### T100-P1U – 3 Years Limited Warranty

# AC/DC Power Adapter, Cooling Fan, and Power Supply carry 1 year warranty.

If a product does not operate as warranted during the applicable warranty period, TRENDnet shall reserve the right, at its expense, to repair or replace the defective product or part and deliver an equivalent product or part to the customer. The repair/replacement unit's warranty continues from the original date of purchase. All products that are replaced become the property of TRENDnet. Replacement products may be new or reconditioned. TRENDnet does not issue refunds or credit. Please contact the point-of-purchase for their return policies.

TRENDnet shall not be responsible for any software, firmware, information, or memory data of customer contained in, stored on, or integrated with any products returned to TRENDnet pursuant to any warranty.

There are no user serviceable parts inside the product. Do not remove or attempt to service the product by any unauthorized service center. This warranty is voided if (i) the product has been modified or repaired by any unauthorized service center, (ii) the product was subject to accident, abuse, or improper use (iii) the product was subject to conditions more severe than those specified in the manual.

Warranty service may be obtained by contacting TRENDnet within the applicable warranty period and providing a copy of the dated proof of the purchase. Upon proper submission of required documentation a Return Material Authorization (RMA) number will be issued. An RMA number is required in order to initiate warranty service support for all TRENDnet products. Products that are sent to TRENDnet for RMA service must have the RMA number marked on the outside of return packages and sent to TRENDnet prepaid, insured and packaged appropriately for safe shipment. Customers shipping from outside of the USA and Canada are responsible for return shipping fees. Customers shipping from outside of the USA are responsible for custom charges, including but not limited to, duty, tax, and other fees.

WARRANTIES EXCLUSIVE: IF THE TRENDNET PRODUCT DOES NOT OPERATE AS WARRANTED ABOVE, THE CUSTOMER'S SOLE REMEDY SHALL BE, AT TRENDNET'S OPTION, REPAIR OR

REPLACE. THE FOREGOING WARRANTIES AND REMEDIES ARE EXCLUSIVE AND ARE IN LIEU OF ALL OTHER WARRANTIES, EXPRESSED OR IMPLIED, EITHER IN FACT OR BY OPERATION OF LAW, STATUTORY OR OTHERWISE, INCLUDING WARRANTIES OF MERCHANTABILITY AND FITNESS FOR A PARTICULAR PURPOSE. TRENDNET NEITHER ASSUMES NOR AUTHORIZES ANY OTHER PERSON TO ASSUME FOR IT ANY OTHER LIABILITY IN CONNECTION WITH THE SALE, INSTALLATION MAINTENANCE OR USE OF TRENDNET'S PRODUCTS.

TRENDNET SHALL NOT BE LIABLE UNDER THIS WARRANTY IF ITS TESTING AND EXAMINATION DISCLOSE THAT THE ALLEGED DEFECT IN THE PRODUCT DOES NOT EXIST OR WAS CAUSED BY CUSTOMER'S OR ANY THIRD PERSON'S MISUSE, NEGLECT, IMPROPER INSTALLATION OR TESTING, UNAUTHORIZED ATTEMPTS TO REPAIR OR MODIFY, OR ANY OTHER CAUSE BEYOND THE RANGE OF THE INTENDED USE, OR BY ACCIDENT, FIRE, LIGHTNING, OR OTHER HAZARD.

LIMITATION OF LIABILITY: TO THE FULL EXTENT ALLOWED BY LAW TRENDNET ALSO EXCLUDES FOR ITSELF AND ITS SUPPLIERS ANY LIABILITY, WHETHER BASED IN CONTRACT OR TORT (INCLUDING NEGLIGENCE), FOR INCIDENTAL, CONSEQUENTIAL, INDIRECT, SPECIAL, OR PUNITIVE DAMAGES OF ANY KIND, OR FOR LOSS OF REVENUE OR PROFITS, LOSS OF BUSINESS, LOSS OF INFORMATION OR DATE, OR OTHER FINANCIAL LOSS ARISING OUT OF OR IN CONNECTION WITH THE SALE, INSTALLATION, MAINTENANCE, USE, PERFORMANCE, FAILURE, OR INTERRUPTION OF THE POSSIBILITY OF SUCH DAMAGES, AND LIMITS ITS LIABILITY TO REPAIR, REPLACEMENT, OR REFUND OF THE PURCHASE PRICE PAID, AT TRENDNET'S OPTION. THIS DISCLAIMER OF LIABILITY FOR DAMAGES WILL NOT BE AFFECTED IF ANY REMEDY PROVIDED HEREIN SHALL FAIL OF ITS ESSENTIAL PURPOSE.

Governing Law: This Limited Warranty shall be governed by the laws of the state of California.

Some TRENDnet products include software code written by third party developers. These codes are subject to the GNU General Public License ("GPL") or GNU Lesser General Public License ("LGPL").

Go to http://www.trendnet.com/gpl or http://www.trendnet.com Download section and look for the desired TRENDnet product to access to the GPL Code or LGPL Code. These codes are distributed WITHOUT WARRANTY and are subject to the copyrights of the developers. TRENDnet does not provide technical support for these codes. Please qo to http://www.gnu.org/licenses/gpl.txt or http://www.gnu.org/licenses/lgpl.txt for specific terms of each license.

PWP05202009v2

TRENDNET SHALL NOT BE LIABLE UNDER THIS WARRANTY IF ITS TESTING AND EXAMINATION DISCLOSE THAT THE ALLEGED DEFECT IN THE PRODUCT DOES NOT EXIST OR WAS CAUSED BY CUSTOMER'S OR ANY THIRD PERSON'S MISUSE, NEGLECT, IMPROPER INSTALLATION OR TESTING, UNAUTHORIZED ATTEMPTS TO REPAIR OR MODIFY, OR ANY OTHER CAUSE BEYOND THE RANGE OF THE INTENDED USE, OR BY ACCIDENT, FIRE, LIGHTNING, OR OTHER HAZARD.

LIMITATION OF LIABILITY: TO THE FULL EXTENT ALLOWED BY LAW TRENDNET ALSO EXCLUDES FOR ITSELF AND ITS SUPPLIERS ANY LIABILITY, WHETHER BASED IN CONTRACT OR TORT

(INCLUDING NEGLIGENCE), FOR INCIDENTAL, CONSEQUENTIAL, INDIRECT, SPECIAL, OR PUNITIVE DAMAGES OF ANY KIND, OR FOR LOSS OF REVENUE OR PROFITS, LOSS OF BUSINESS, LOSS OF INFORMATION OR DATE, OR OTHER FINANCIAL LOSS ARISING OUT OF OR IN CONNECTION WITH THE SALE, INSTALLATION, MAINTENANCE, USE, PERFORMANCE, FAILURE, OR INTERRUPTION OF THE POSSIBILITY OF SUCH DAMAGES, AND LIMITS ITS LIABILITY TO REPAIR, REPLACEMENT, OR REFUND OF THE PURCHASE PRICE PAID, AT TRENDNET'S OPTION. THIS DISCLAIMER OF LIABILITY FOR DAMAGES WILL NOT BE AFFECTED IF ANY REMEDY PROVIDED HEREIN SHALL FAIL OF ITS ESSENTIAL PURPOSE.

Governing Law: This Limited Warranty shall be governed by the laws of the state of California.

Some TRENDnet products include software code written by third party developers. These codes are subject to the GNU General Public License ("GPL") or GNU Lesser General Public License ("LGPL").

Go to http://www.trendnet.com/gpl or http://www.trendnet.com Download section and look for the desired TRENDnet product to access to the GPL Code or LGPL Code. These codes are distributed WITHOUT WARRANTY and are subject to the copyrights of the developers. TRENDnet does not provide technical support for these codes. Please ao to http://www.anu.ora/licenses/apl.txt or http://www.anu.ora/licenses/lapl.txt for specific terms of each license.

PWP05202009v2

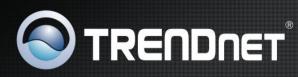

### **Product Warranty Registration**

Please take a moment to register your product online. Go to TRENDnet's website at http://www.trendnet.com/register

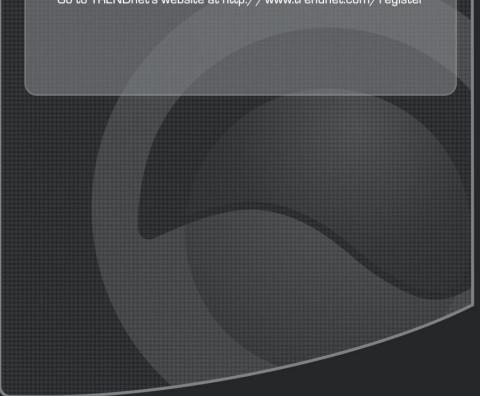